# HP Project and Portfolio Management Center

软件版本:9.10

# 《HP 项目群管理用户指南》

文档发行日期:2010 年 9 月 软件发布日期:2010 年 9 月

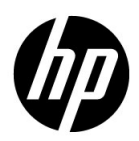

### 担保

随 HP 产品及服务提供的明示性担保声明中阐明了适用于 HP 产品及服务的专用担保条款。本文档所含信息 均不构成额外的担保。 HP 对本文档中的技术或编辑错误以及缺漏不负任何责任。

本文档中所包含的信息如有更改,恕不另行通知。

#### 受限权利声明

机密计算机软件。必须拥有 HP 授予的有效许可证,方可拥有、使用或复制本软件。按照 FAR 12.211 和 12.212,并根据供应商的标准商业许可的规定,"商业计算机软件"、"计算机软件文档"与"商品技术数 据"授权给美国政府使用。

#### 版权声明

© 版权所有 1997-2010 Hewlett-Packard Development Company, L.P.

#### 商标声明

Adobe® 是 Adobe Systems Incorporated 的商标。

Intel®、 Intel® Itanium、 Intel® Xeon 和 Pentium® 是 Intel Corporation 在美国和其他国家 / 地区的商标。

Java™ 是 Sun Microsystems, Inc. 在美国的商标。

Microsoft®、 Windows®、 Windows® XP 和 Windows Vista® 是 Microsoft Corporation 在美国的注册商标。

Oracle® 是 Oracle Corporation 和 / 或其附属机构的注册商标。

UNIX® 是 The Open Group 的注册商标。

## 文档更新

本手册的标题页包含以下标识信息:

- z 软件版本号,用于指示软件版本
- 文档发行日期, 此日期将在每次更新文档时更改
- z 软件发布日期,用于指示该版本软件的发布日期

要检查是否有最新的更新,或者验证是否正在使用最新版本的文档,请访问:

#### h20230.www2.hp.com/selfsolve/manuals

此外,如果订阅了相应的产品支持服务,则还会收到更新的版本或新版本。有关详细信息,请与您的 HP 销 售代表联系。

## 为什么版本号为 9.10?

PPM Center 是 HP BTO Operations 版本 9 组合中的集成部分。使用此版本号使 PPM Center 与相同时间范围内 发布的其他产品保持一致。 PPM Center 9.10 是在 PPM Center 8.0x 的基础上构建的, 它是该产品版本系列的 扩展版。 HP BTO Operations 版本 9 组合中发布的产品将提供共享技术、常见平台、集成、解决方案、升级 工具和专业服务产品等特色。

可以访问 HP 软件支持网站:

hp.com/go/hpsoftwaresupport

HP 软件在线支持提供了一种访问交互技术支持工具的有效方法。作为我们的尊贵客户,您可以通过该支持 网站获得下列支持:

- 搜索感兴趣的知识文档
- z 提交并跟踪支持案例和改进请求
- z 下载软件修补程序
- z 管理支持合同
- 查找 HP 支持联系人
- z 查看有关可用服务的信息
- z 参与其他软件客户的讨论
- z 研究和注册软件培训

大多数提供支持的区域都要求您注册为 HP Passport 用户再登录,很多区域还会要求您提供支持合同。 要查找有关访问级别的更多信息,请访问:

h20230.www2.hp.com/new access levels.jsp

要注册 HP Passport ID, 请访问:

h20229.www2.hp.com/passport-registration.html

目录

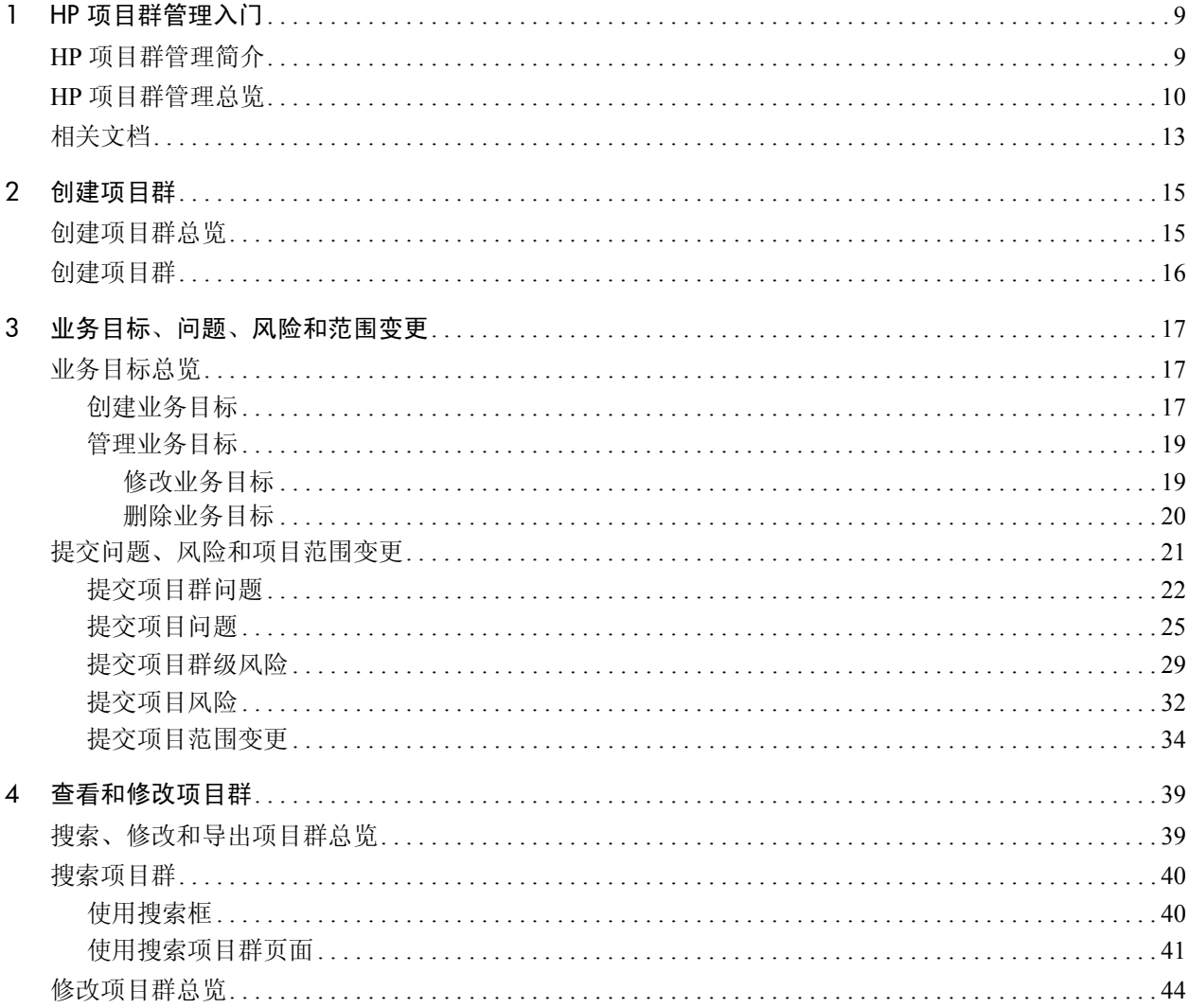

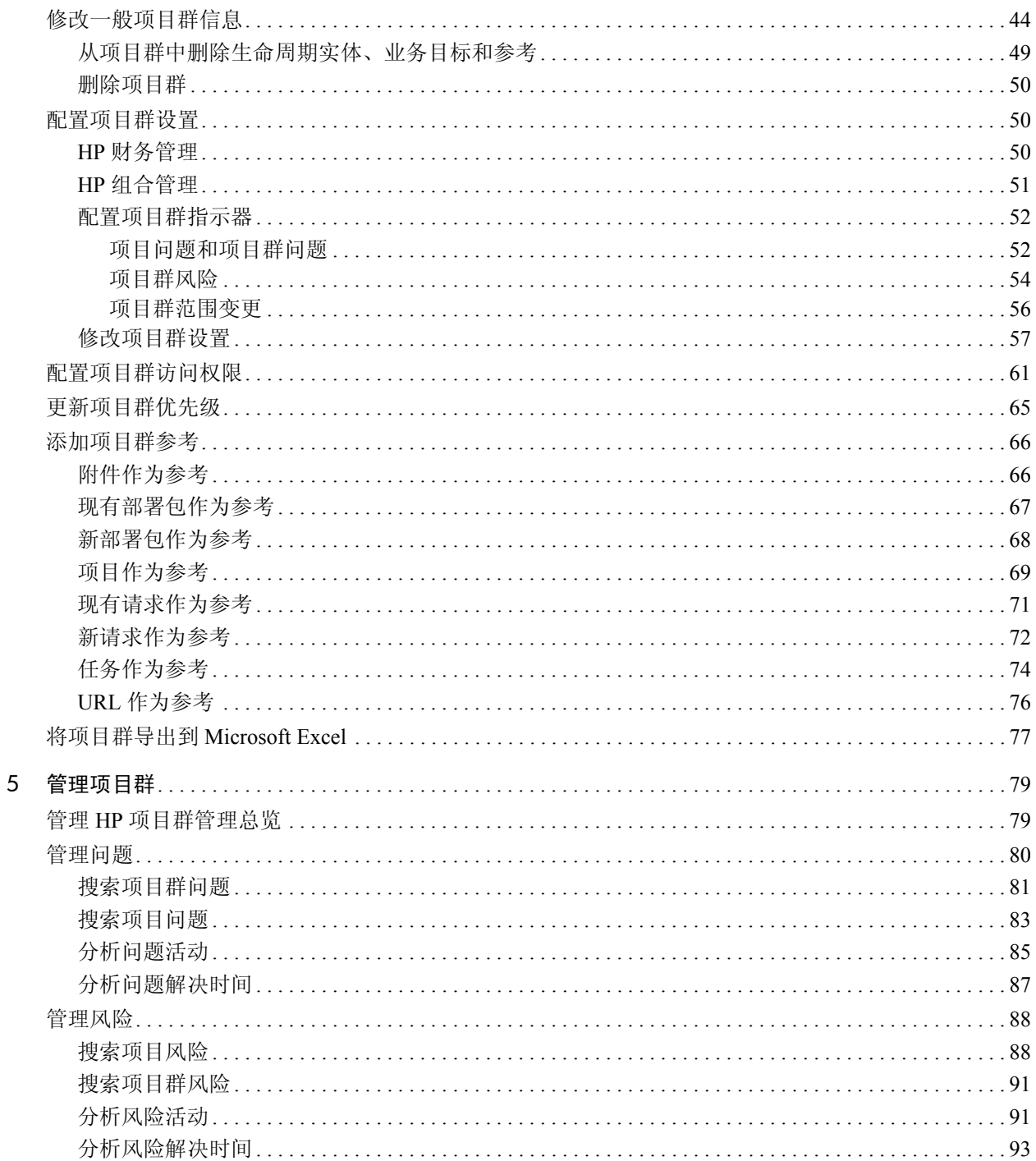

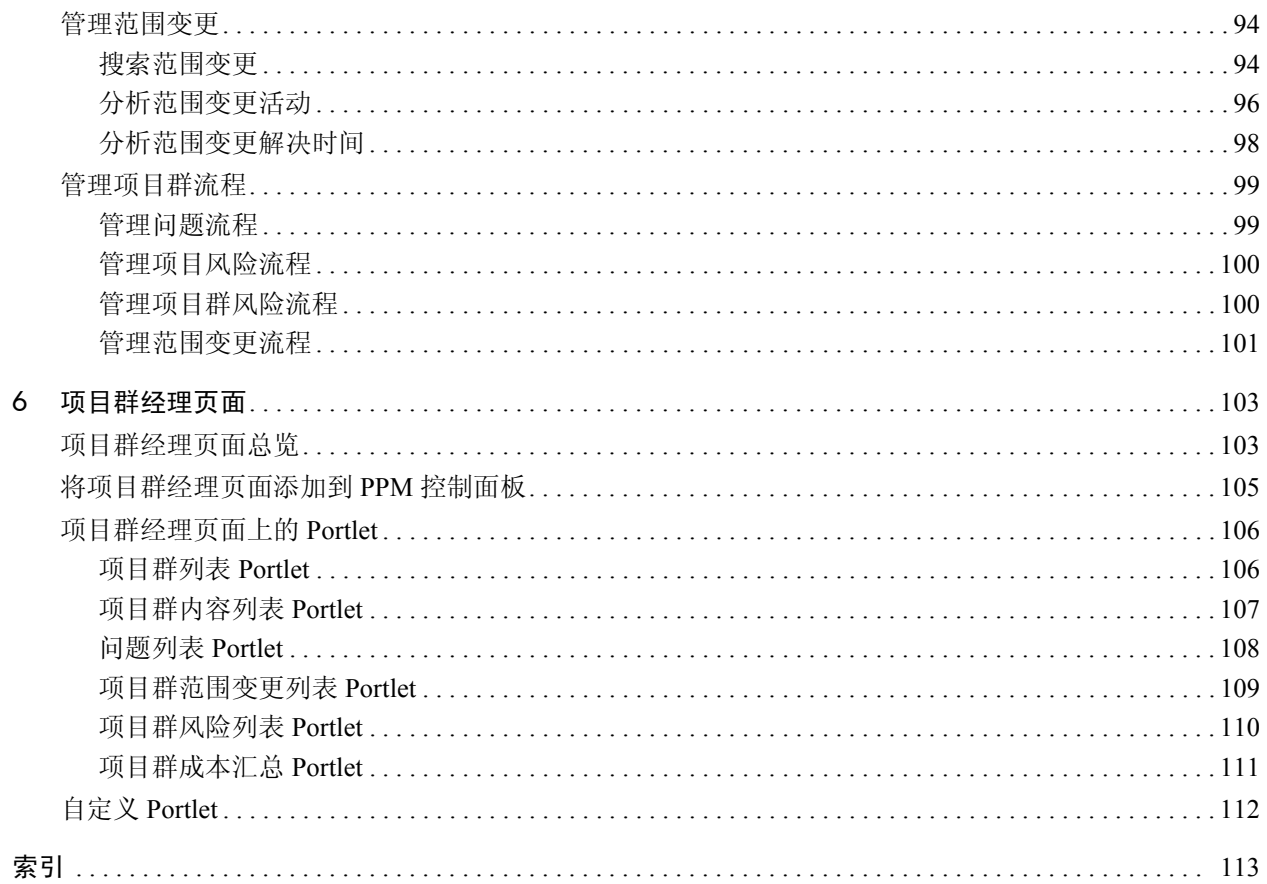

# <span id="page-8-0"></span>1 HP 项目群管理入门

# <span id="page-8-1"></span>HP 项目群管理简介

HP 项目群管理是一款 HP Project and Portfolio Management Center (PPM Center) 产品, 可以从单个位置启动、操作和管理组织的项目群和生命 周期实体的组合。

在本文档中,术语 "lifecycle entity (生命周期实体) "用于表示提案、项目或资产, 而 "lifecycle entities (生命周期实体)"是提案、项目和资产的任意组合。

可以从头开始创建每种类型的生命周期实体,但通常情况下,提案会在获得批准后自动 成为项目,而项目会在项目完成后自动成为资产。此过程称为生命周期,而提案、项目 和资产就是组成此生命周期的实体。

可以使用 HP 项目群管理实现以下目标:

- 使 IT 项目与业务目标保持一致
- 消除重复和低优先级的人力投入
- 提高操作效率
- 确保按预算如期交付项目

为了帮助您满足这些业务要求,HP 项目群管理提供一套完整的项目群生 命周期解决方案。它可增强所有相关功能规格及优先级的系统捕获能力。 此外,它还建立了基于项目范围、已批准预算以及其他业务规则的业务用 户批准制定。该项目群可以从单个位置查看和控制相关的提案、项目、资 产和请求。

## <span id="page-9-0"></span>HP 项目群管理总览

 $\blacktriangleright$ 

 $\blacktriangleright$ 

项目群是划分到同一组的相关生命周期实体的集合,通常用于协调人力 投入以实现业务目标。可以使用 HP 项目群管理创建项目群, 用于为组 织中的提案、项目和资产提供高级视角。

有关如何创建项目群的信息,请参阅第 2 [章 "创建项目群"\(第](#page-14-2) 15 页)。有关如何查 看项目群和更新项目群优先级、一般信息、健康状况指示器以及安全的信息,请参阅 第 4 [章 "查看和修改项目群"\(第](#page-38-2) 39 页)。

您可能会出于各种不同的原因将生命周期实体组织到同一项目群中。可 以创建项目群以管理一组共同实现单个业务目标的项目。例如,可以围绕 单个交付项 (需要基础设施、协调开发以及其他交付项的项目)或者围 绕为指定客户执行的工作制定项目群。

将生命周期实体划分为项目群的分组方式通常反映组织从内部控制这些 实体的方式。每个项目群都有一个或多个所有者(项目群经理),他们负 责生命周期实体的总体协调,解决无法在各个项目中解决的问题,进行总 体预算管理等事务。

在某些情况下,通过制定项目群,可以查看一组具有共同特征但不具有共 同业务目标的生命周期实体。例如,可以创建一个项目群,用于为部门提 供自己 "拥有"的所有项目的综合情况,即使个别项目属于其他不相关 项目群也如此。

可以使用 HP 项目群管理评估项目群有效期内产生的各种风险、问题和范 围变更,并进行必要的更改以对这些事件进行管理。

有关如何配置业务目标、如何将业务目标与项目群关联和如何使用请求解决项目群 有效期内产生的问题的信息,请参阅第 3 [章 "业务目标、问题、风险和范围变更"](#page-16-3) (第 17 [页\)。](#page-16-3)有关如何管理项目群的信息,请参阅第 5 [章"管理项目群"\(第](#page-78-2) 79 页)。

HP 项目群管理可以提供以下帮助:

- z 监督相关的 IT 项目
- z 协调项目间的交付项和里程碑
- z 管理范围变更
- z 发现并缓解风险
- z 解决项目间的问题

可以通过 PPM 控制面板和菜单栏访问 HP 项目群管理界面。PPM 控制面 板将显示多个 portlet,可以对这些 portlet 进行自定义设置以满足特定业务 需求。

有关可以在 "PPM 控制面板"页面显示的 HP 项目群管理 portlet 的信息,请参阅 第 6 [章 "项目群经理页面"\(第](#page-102-2) 103 页)。

菜单栏位于标准界面的顶部,由按层次结构组织的任务菜单组成。通过 "打开" > "项目群管理"菜单下所列出的项,可以执行大多数 HP 项目 群管理操作。但是,要执行在此文档中描述的某些任务,则需要使用"项 目管理"和 "管理"子菜单。图 *[1-1](#page-11-0)* 显示菜单栏和 PPM 控制面板。

### 图 1-1. 菜单栏和 PPM 控制面板

<span id="page-11-0"></span>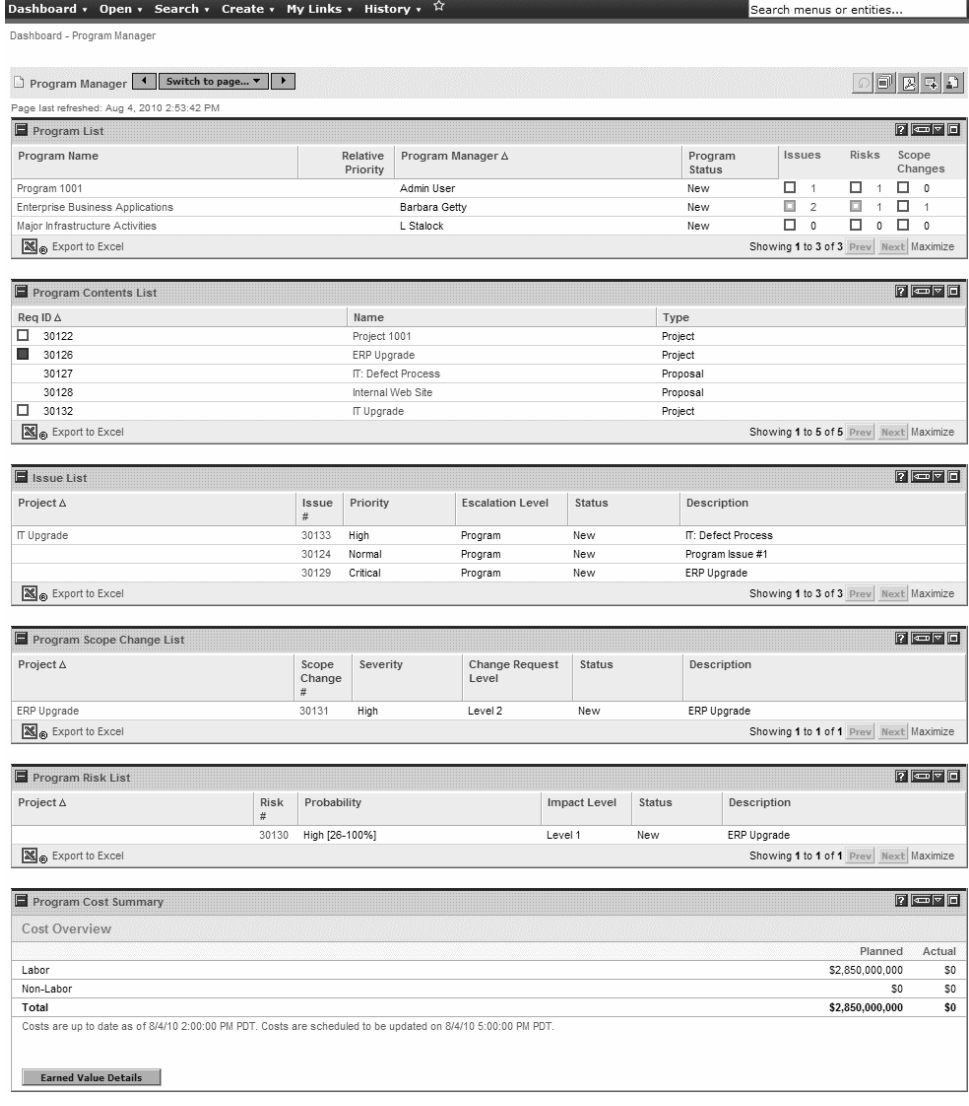

# <span id="page-12-0"></span>相关文档

除本指南以外, HP 还建议您查阅以下相关文档:

- 《HP Program Management Configuration Guide》
- z 《HP 项目管理用户指南》
- z 《HP 需求管理用户指南》
- 《HP 财务管理用户指南》
- 《HP-Supplied Entities Guide》(包括所有 HP 项目群管理 portlet、请求 类型和工作流的说明)

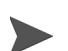

许多 HP 项目群管理控件的模型都是根据 《A Guide to the Project Management Body of Knowledge》(项目管理协会的 PMBOK 指南)构建的。这些项目群控件包括问题、 风险和范围变更。

# <span id="page-14-2"></span><span id="page-14-0"></span>2 创建项目群

# <span id="page-14-1"></span>创建项目群总览

项目群是项目和关联的范围变更、风险以及问题的集合。项目群可以完全 向下钻取到项目并汇总相关数据。与项目一样,项目群也具有健康状况指 示器和可配置的例外指示器。本章提供如何在 PPM Center 中创建项目群 的详细信息。

例如, XYZ 公司某位经理将创建用于监督客户服务计算机系统升级的项 目群,以更好地与销售团队实现集成。客户服务经理、销售经理和 IT 经 理将共同创建项目。每个资源将处理各自的工作,这些工作链接到项目群 并且受项目群监控。同时还需要跟踪和管理针对项目群提交的风险和范 围变更。

# <span id="page-15-0"></span>创建项目群

要创建项目群, 则必须具有 HP 项目群管理许可证并拥有"编辑项目群 和创建项目群"访问授权或 "编辑所有项目群"访问授权。有关访问授 权的详细信息,请参阅 《Security Model Guide and Reference》。

要创建项目群,请执行以下操作:

- 1. 登录到 PPM Center。
- 2. 从菜单栏选择 "创建" > "项目群"。

此时将打开"创建新项目群"页面。

Dashboard - 新建页面 > 创建新项目群

项目群经理: Admin User

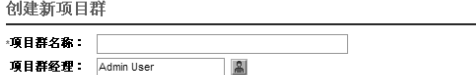

创建取消

- 3. 在 "项目群名称"字段中键入项目群名称。
- 4. (可选) 在 "项目群经理"字段中, 指定一个或多个分配为项目群经 理的资源。默认情况下,此字段中将列出当前用户。

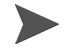

如果自定义用户字段已添加到项目群,则 "创建新项目群"页面将包括此字段。

5. 单击 "创建"。

此时将创建项目群并打开 "项目群总览"页面。

# <span id="page-16-3"></span><span id="page-16-0"></span>3 业务目标、问题、风险和范围变更

## <span id="page-16-1"></span>业务目标总览

业务目标提供一种方式,用于捕获作为抽象实体的业务目标,然后对这些 目标进行优先级排定并与其他 PPM Center 实体(包括项目群)关联。例 如, XYZ 公司可创建业务目标"缩短订购到交付的时间", 为此目标分 配优先级,并将其与创建用于升级客户服务系统的项目群关联。可以在 HP 组合管理或 HP 项目群管理中创建业务目标。

可以将项目群与现有目标关联。如果要将项目群与尚不存在的业务目标 相关联,则可以先创建业务目标,然后再创建该项目群,或者稍后创建业 务目标并在创建项目群之后进行关联操作。本部分提供用于从 HP 项目群 管理创建业务目标的各个步骤。

### <span id="page-16-2"></span>创建业务目标

要创建业务目标,请执行以下操作:

1. 登录到 PPM Center。

2. 从菜单栏选择 "创建" > "管理" > "业务目标"。

此时将打开 "创建新业务目标"页面。

创建新业务目标

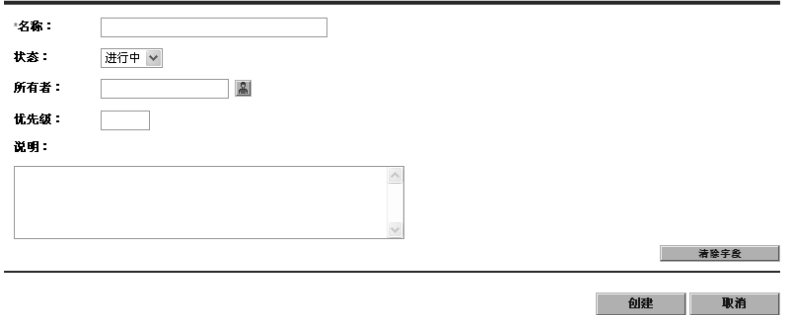

3. 提供有关要添加的业务目标的信息。

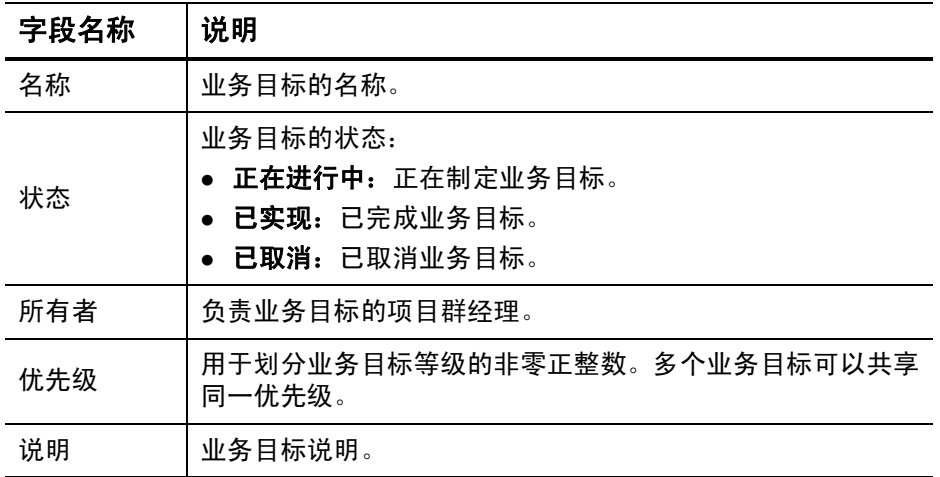

4. 单击 "创建"。

此时 "管理业务目标"页面将列出新目标。

如果 PPM Center 实例支持多种语言,则将采用登录时所选择的语言 (会话语言) 定义创建的所有业务目标。在创建业务目标之后,只能使用定义语言进行修改。有 关详细信息,请参阅 《Multilingual User Interface Guide》。

本部分包含有关如何编辑和删除业务目标的信息。

### <span id="page-18-1"></span><span id="page-18-0"></span>修改业务目标

业务目标会随时间而发生更改,因此可能需要通过添加详细信息或删除 过时信息来更新业务目标。

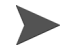

如果 PPM Center 实例支持多种语言并且业务目标不采用会话语言定义,则无法修改 业务目标。有关详细信息,请单击标头中的 "为什么?"或参阅 《Multilingual User Interface Guide》。

要修改业务目标,请执行以下操作:

- 1. 登录到 PPM Center。
- 2. 从菜单栏选择 "搜索" > "管理" > "业务目标"。

此时将打开 "管理业务目标"页面并列出现有目标。

管理业务目标

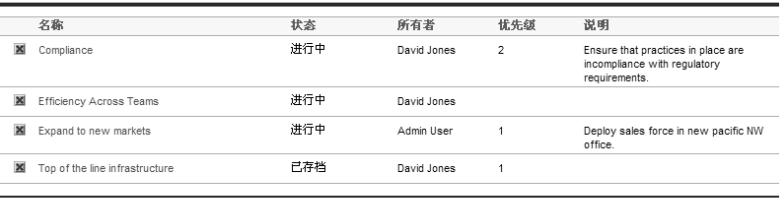

创建新业务目标 |

3. 在 "名称"列中,单击要修改的业务目标的名称。

此时将打开 "修改业务目标"页面。

修改业务目标: Compliance

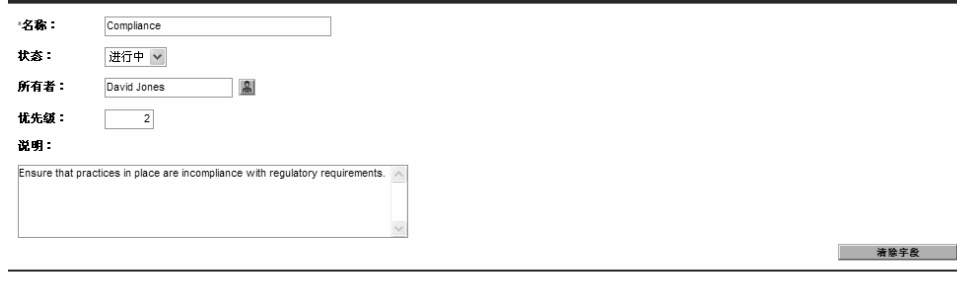

4. 对字段值进行必要的更改,然后单击 "完成"。

### <span id="page-19-0"></span>删除业务目标

可以删除过时的业务目标。

要删除业务目标,请执行以下操作:

1. 登录到 PPM Center。

2. 从菜单栏选择 "搜索" > "管理" > "业务目标"。

此时将打开 "管理业务目标"页面并列出现有目标。

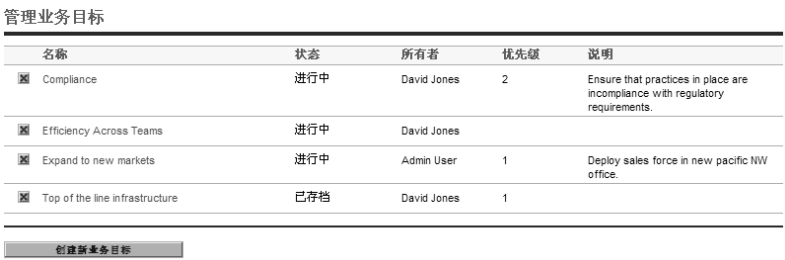

完成 取消

3. 单击过时目标左边的 "删除"图标。

HP 项目群管理将提示您确认是否要删除目标。

4. 单击 "确定"。此时将删除业务目标。

## <span id="page-20-0"></span>提交问题、风险和项目范围变更

在项目群有效期内,必须解决出现的各种问题。 PPM Center 提供以请求 的形式发现并解决这些问题的方案。可以提交(创建)、跟踪、拒绝、完 成和报告请求。

以下请求会影响项目群:

- z 项目群问题。要管理与运行项目群本身有关的问题,可以提交项目群 问题。例如,如果在为项目群分配经理或支持人员时遇到困难,或者 公司转型需要重新评估项目群目标,则可以提交项目群问题。如果项 目经理无法解决针对与项目群链接的项目所记录的问题,则必须可以 在项目群级别查看此问题。项目群问题通常需要在多个项目之间进行 协调。
- 项目问题。项目问题为所有要发现并解决的项目相关问题提供一种方 案。问题可以涵盖多个请求类型,以提供更详细的解决过程图。

例如,尽管缺陷和功能增强都是问题并且可以共享用于跟踪的相同字 段,但是每个请求类型都是按照自己所在的工作流进行处理的。

● 项目群风险。要管理与运行项目群本身有关的威胁,可以提交项目群 风险。可以配置项目群健康状况指示器以提醒用户注意各种风险级 别。"项目群总览"页面显示的风险包括项目群风险和项目群中包含 的项目的项目风险。

• 项目风险。风险提供记录和解决项目威胁的方式。有关可能的风险 (包括影响和发生的概率)的信息收集过程已实现流程化。可以配置 项目群健康状况指示器以提醒用户注意各种风险级别。

例如, 如果超过两个风险的影响级别为 1 并且概率因子为"高", 则 XYZ 公司的项目群经理会将客户服务升级项目群配置为显示红色指 示器。

项目范围变更。范围变更提供确保始终可以管理项目群范围及其各项 目的方式。在拒绝提交的范围变更请求或将其纳入项目群或项目范围 之前,可以对这些请求进行评估。要控制项目群和项目范围,请确保 明确、排列和处理可能的更改。

## <span id="page-21-0"></span>提交项目群问题

 $\blacktriangleright$ 

项目群有效期内可能会出现问题或制定业务决策,必须将此类问题或决 策添加为项目群问题。可以问题形式提出、处理和确定这些更改。可以使 用 "项目群管理问题"请求类型来确定这些问题、收集关键信息 (影响 级别和发生的概率)并及时处理这些问题。

要提交项目群问题,请执行以下操作:

要提交项目群问题,必须将您指定为可以创建项目群问题的"项目群问题"请求类型参 与者。可在请求工作台的 "请求类型"窗口中进行此项设置。

1. 登录到 PPM Center。

2. 从菜单栏选择 "创建" > "项目群问题"。

如果您拥有所需权限,则还可以使用 HP 需求管理提交项目群问题。

此时将打开 "创建新项目群问题"页面。

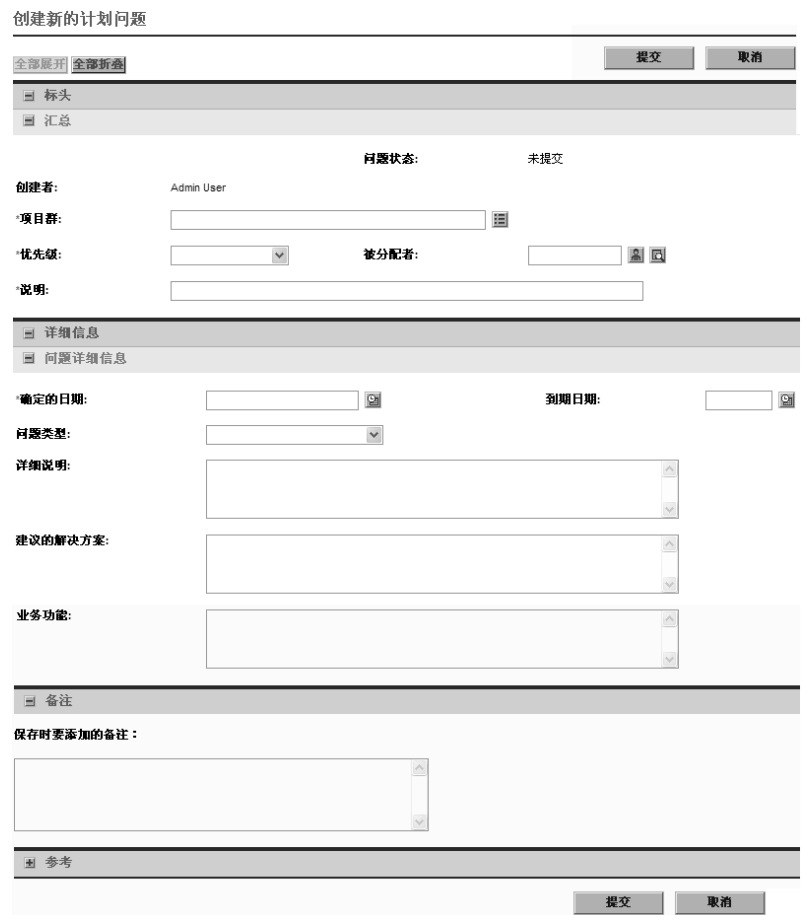

 $\blacktriangleright$ 

3. 在所有必填字段 ("项目群"、"优先级"、"说明"和 "确定的日 期")中填写信息并提供想要与此问题关联的任何可选信息。

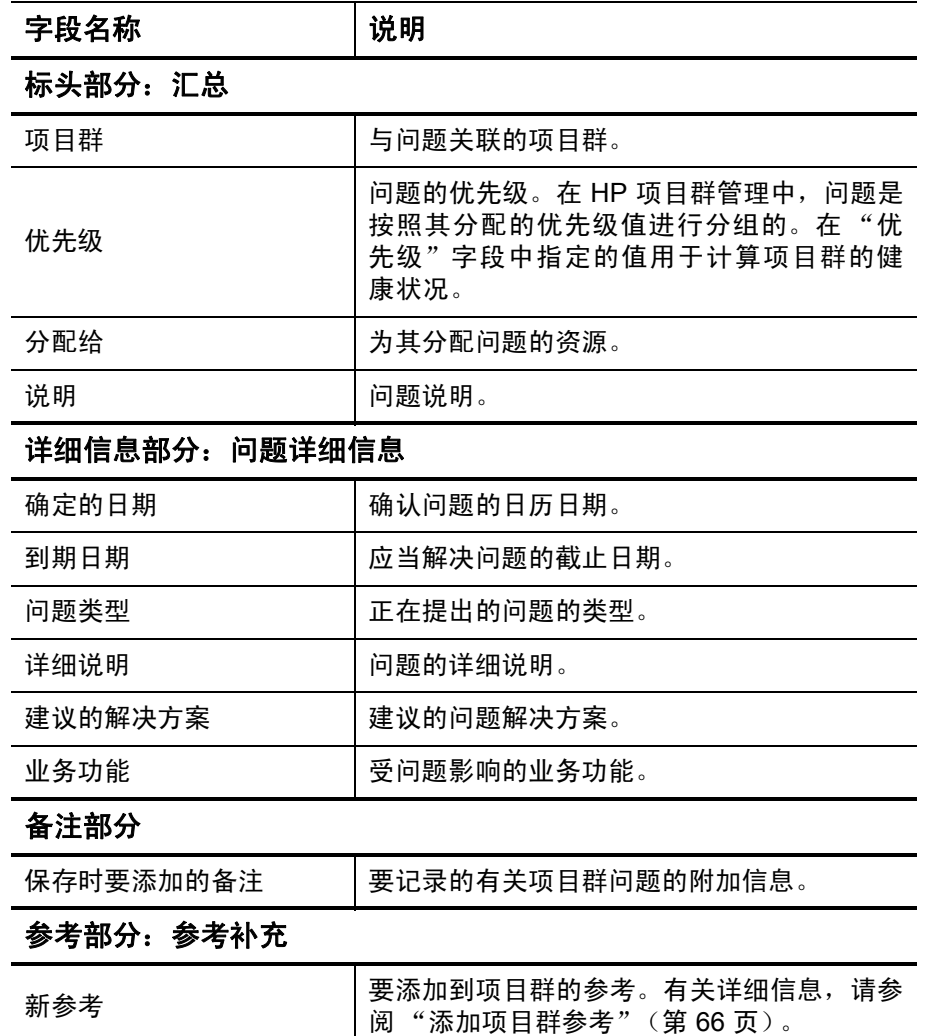

.

4. 单击 "提交"。

此时提交的项目群问题请求将开始循着自动为其分配的工作流向解决 方案靠拢。

### <span id="page-24-0"></span>提交项目问题

 $\blacktriangleright$ 

要管理项目有效期内产生的障碍和业务挑战,请使用 "项目问题"请求 类型。项目问题可发现这些挑战、收集相关的关键信息 (影响级别和发 生的概率)并及时进行处理。

要提交项目问题,请执行以下操作:

要提交项目问题,必须将您指定为可以创建项目问题的 "项目问题"请求类型参与者。 可在请求工作台的 "请求类型"窗口中进行此项设置。

1. 登录到 PPM Center。

2. 从菜单栏选择 "创建" > "项目问题"。

此时将打开 "创建新项目问题"页面。

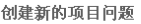

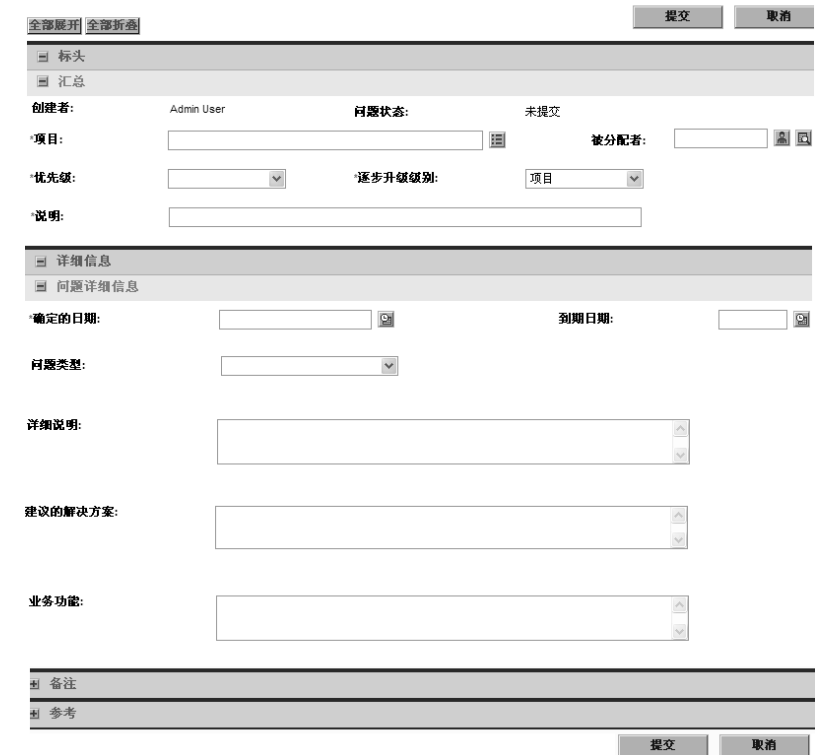

3. 在所有必填字段("项目"、"优先级"、"逐步升级级别"、"说明" 和 "确定的日期")中填写信息并提供想要与此问题关联的任何可选 信息。

要在 HP 项目群管理中显示项目问题,必须将项目添加到项目群(或添加项目群作 为项目问题的参考), 并且在"项目问题详细信息"页面的"汇总"部分的"逐步 升级级别"列表中选择 "项目群"。

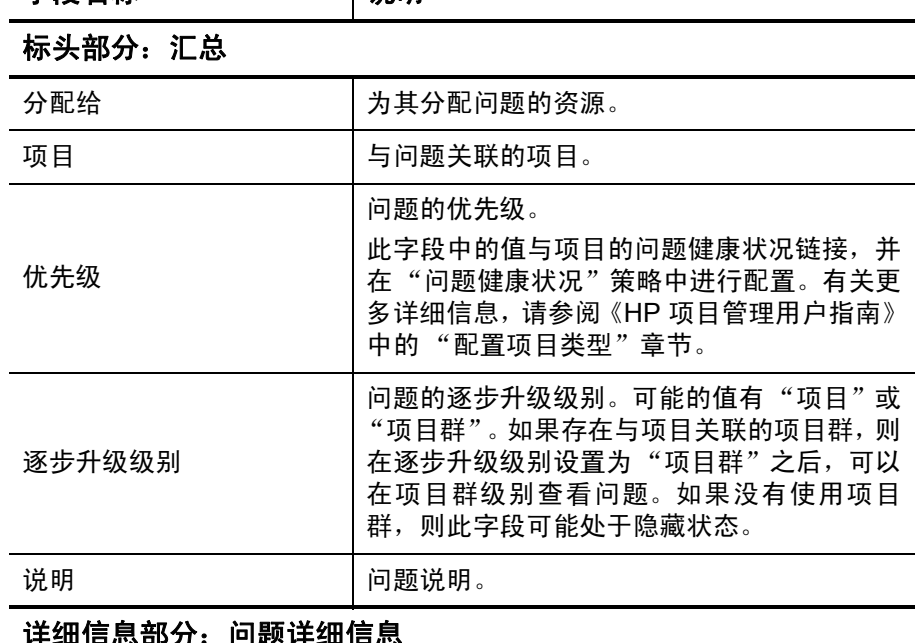

详细信息部分: 问题详细信息

字段名称 刘诚明

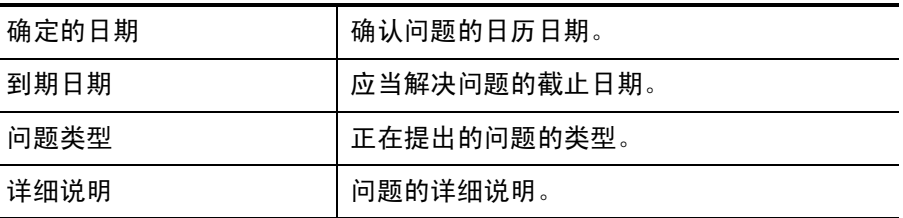

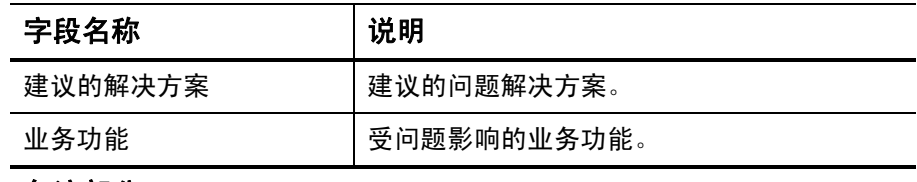

备注部分

.

保存时要添加的备注 |要记录的有关项目问题的附加信息。

参考部分:参考补充

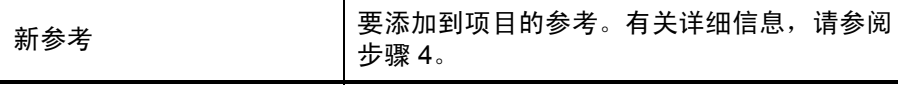

<span id="page-27-0"></span>4. 要添加项目群作为项目问题的参考,请执行以下操作:

a. 在 "创建新项目问题"页面的底部,展开 "参考"部分。

b. 在 "新参考"列表中选择 "项目群"。

c. 单击 "添加"。

此时将打开 "参考项目群"窗口。

d. 使用 "项目群"字段选择您要添加问题作为参考的项目群。

e. 单击 "添加"。

"创建新项目问题"页面底部的 "保存时要添加的参考"字段中将显 示所选项目群的名称。

5. 单击 "提交"。

此时提交的项目问题请求将开始循着自动为其分配的工作流向解决方 案靠拢。

<span id="page-28-0"></span>随着项目群的推进,与项目群相关的风险也将随之产生。使用项目群风险 请求类型发现风险,收集相关信息(影响级别和发生的概率),并快速进 行处理。

要提交项目群风险,请执行以下操作:

- 1. 登录到 PPM Center。
- 2. 从菜单栏选择 "创建" > "项目群风险"。

业时收扫开 《创建新行页电报网络》页面

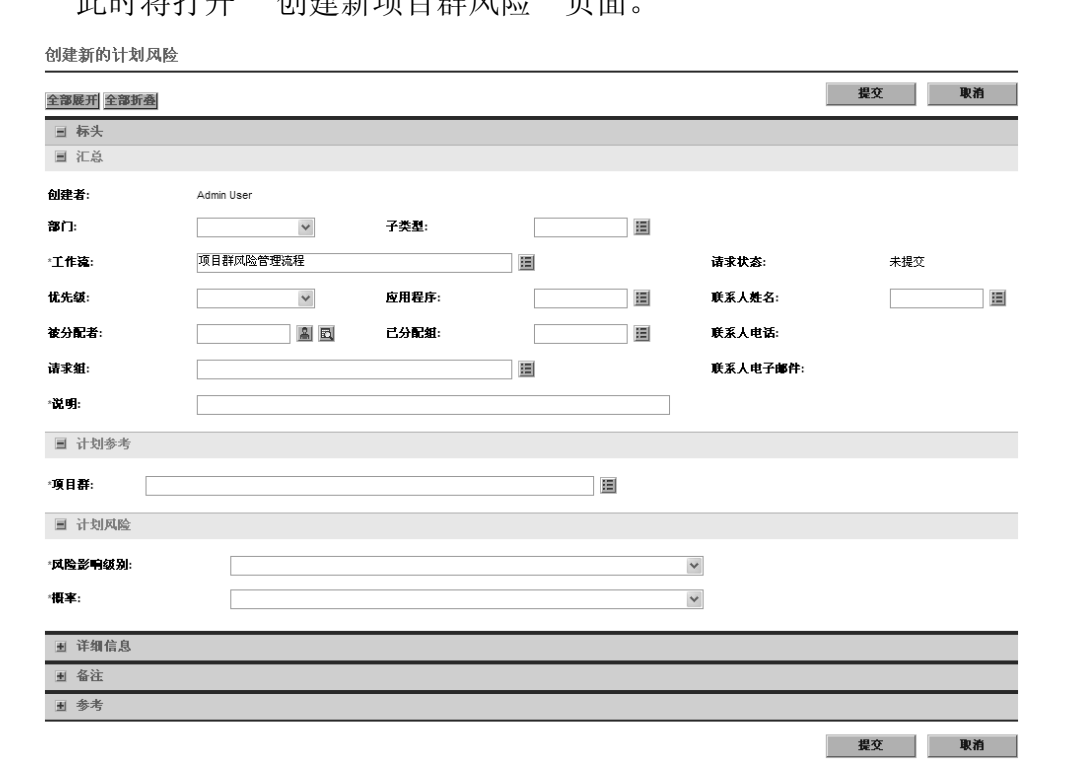

3. 在所有必填字段("工作流"、"说明"、"项目群"、"风险影响级 别"和 "概率")中填写信息并提供想要与此风险关联的任何可选 信息。

系统将自动提供 "工作流"字段的信息。

 $\blacktriangleright$ 

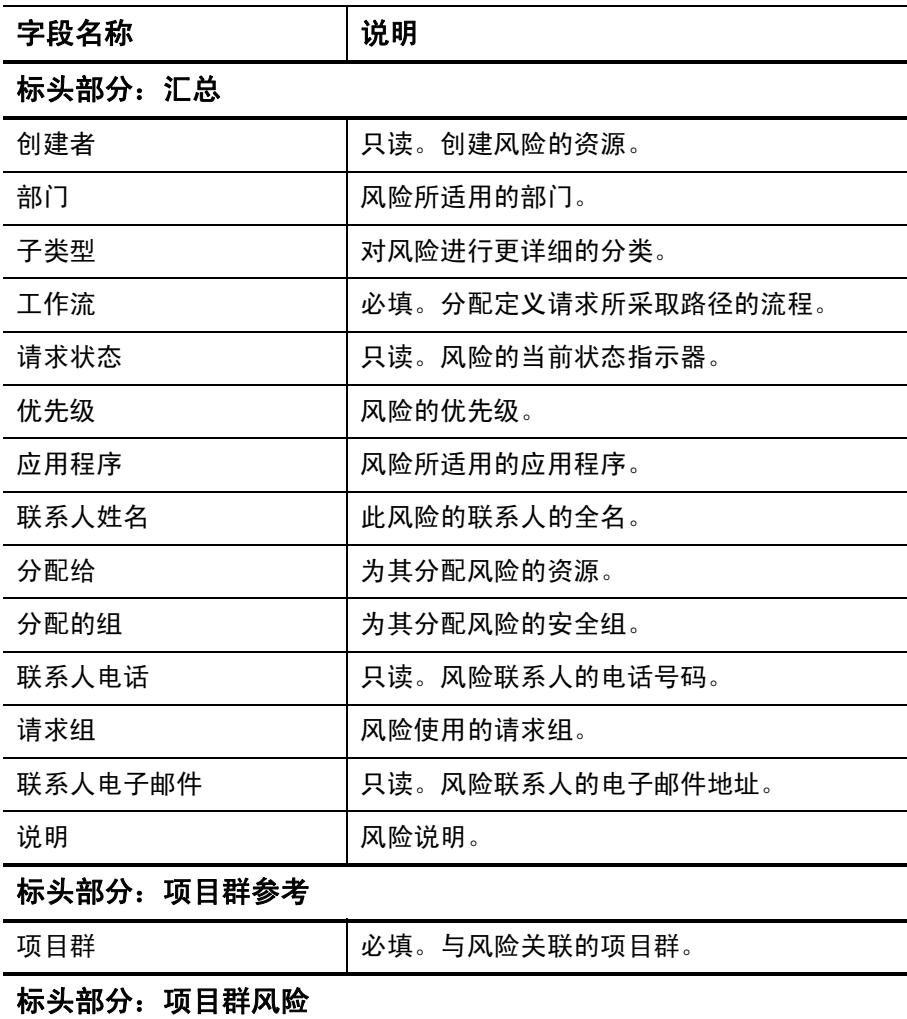

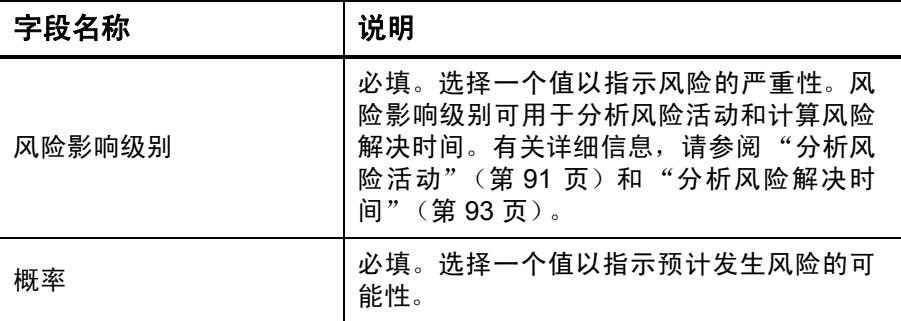

### 详细信息部分

包含特定于风险的信息。

### 备注部分

.

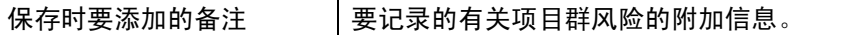

参考部分:参考补充

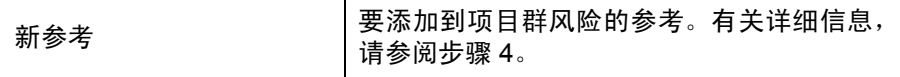

- <span id="page-30-0"></span>4. 要添加风险参考,请执行以下操作:
	- a. 展开 "参考"部分。
	- b. 在 "新参考"列表中选择要添加的参考。
	- c. 单击 "添加"。
	- d. 添加参考。
	- e. 单击 "确定"。
	- f. 在 "参考项目群"窗口中单击 "添加"。

"创建新项目群风险"页面底部的 "保存时要添加的参考"字段中将 显示所选参考的名称。

5. 单击 "提交"。

此时提交的项目群风险将开始循着其工作流向解决方案靠拢。

<span id="page-31-0"></span>随着项目群的推进,与项目群相关的项目风险也将随之增强。可以使用项 目风险请求类型发现风险、收集相关信息(影响级别和发生的概率),并 快速进行处理。

要提交项目风险,请执行以下操作:

- 1. 登录到 PPM Center。
- 2. 从菜单栏选择 "创建" > "项目风险"。

此时将打开 "创建新项目风险"页面。

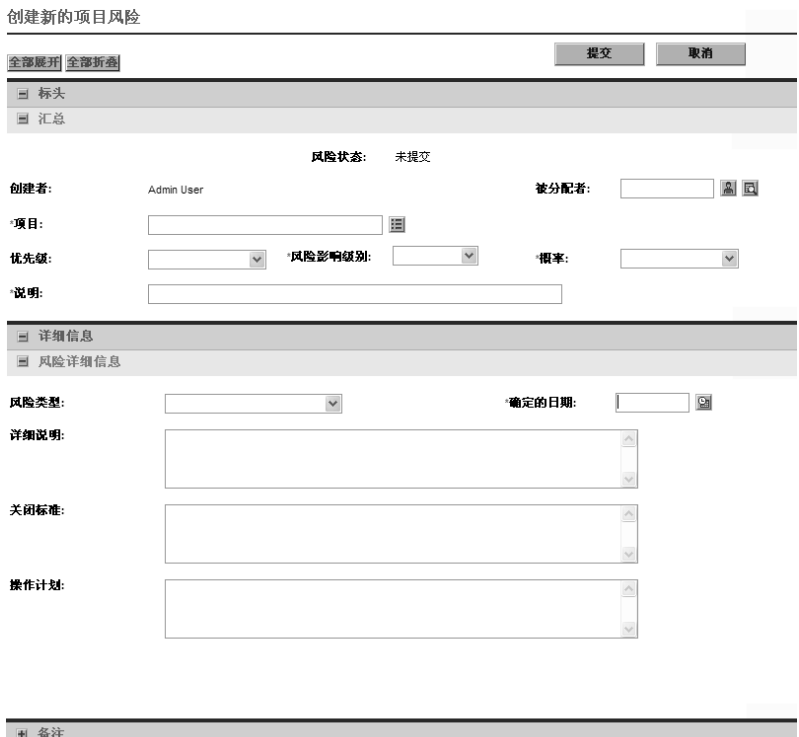

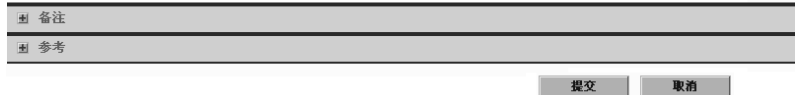

3. 在所有必填字段("项目"、"风险影响级别"、"概率"、"说明" 和 "确定的日期")中填写信息并提供想要与此风险关联的任何可选 信息。

要在 HP 项目群管理中显示项目风险,必须添加与项目群关联的项目或将项目群本 身作为参考添加到项目风险。

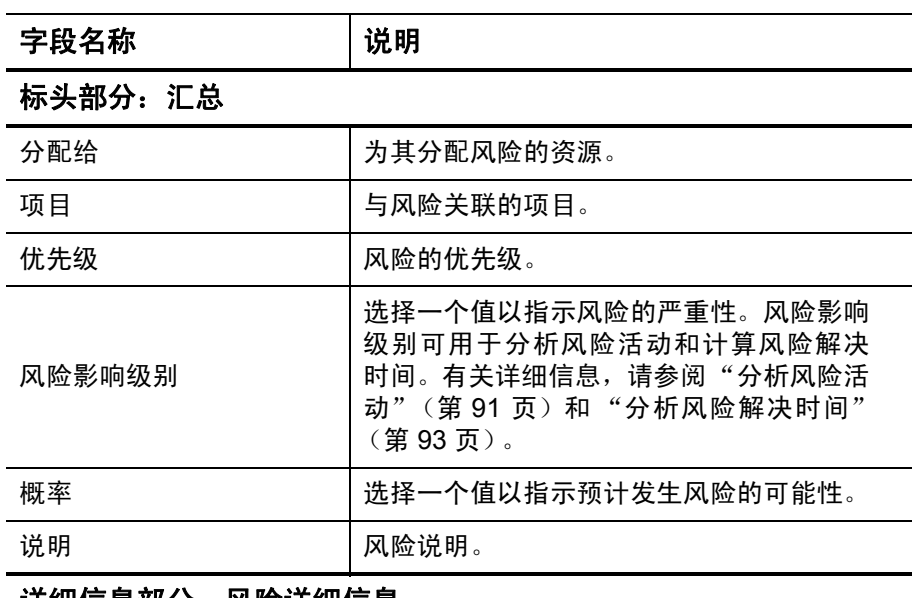

### 详细信息部分: 风险详细信息

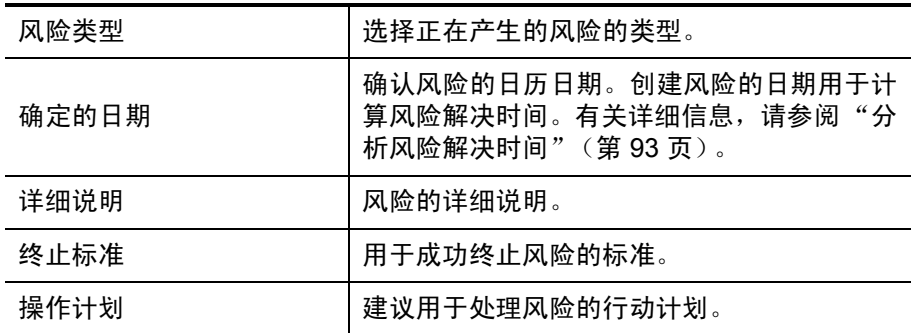

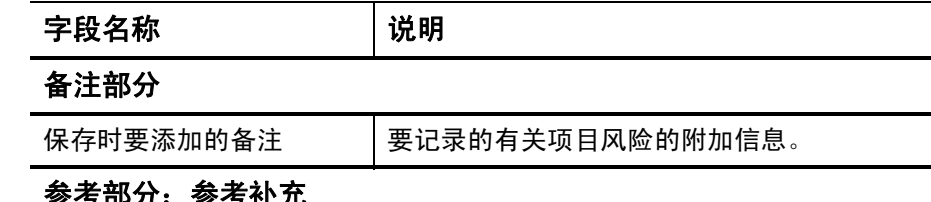

### 参考部分:参考补充

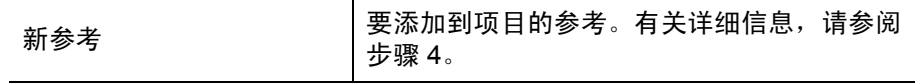

<span id="page-33-1"></span>4. 要添加项目群作为项目风险的参考,请执行以下操作:

a. 展开 "参考"部分。

- b. 在 "新参考"列表中选择 "项目群"。
- c. 单击 "添加"。

此时将打开 "参考项目群"窗口。

d. 使用 "项目群"字段选择要添加项目风险作为参考的项目群。

e. 单击 "确定"。

f. 在 "参考项目群"窗口中单击 "添加"。

"创建新项目风险"页面底部的 "保存时要添加的参考"字段中将显 示所选项目群的名称。

5. 单击 "提交"。

此时提交的项目风险将开始循着其工作流向解决方案靠拢。

### <span id="page-33-0"></span>提交项目范围变更

.

项目群有效期内发生的事件可能需要在项目群范围中更改。可以 "项目 群管理范围变更"请求类型的形式提出、处理并执行这些更改。

要提交项目范围变更,请执行以下操作:

- 1. 登录到 PPM Center。
- 2. 从菜单栏选择 "创建" > "项目范围变更"。

此时将打开 "创建新项目范围变更请求"页面。

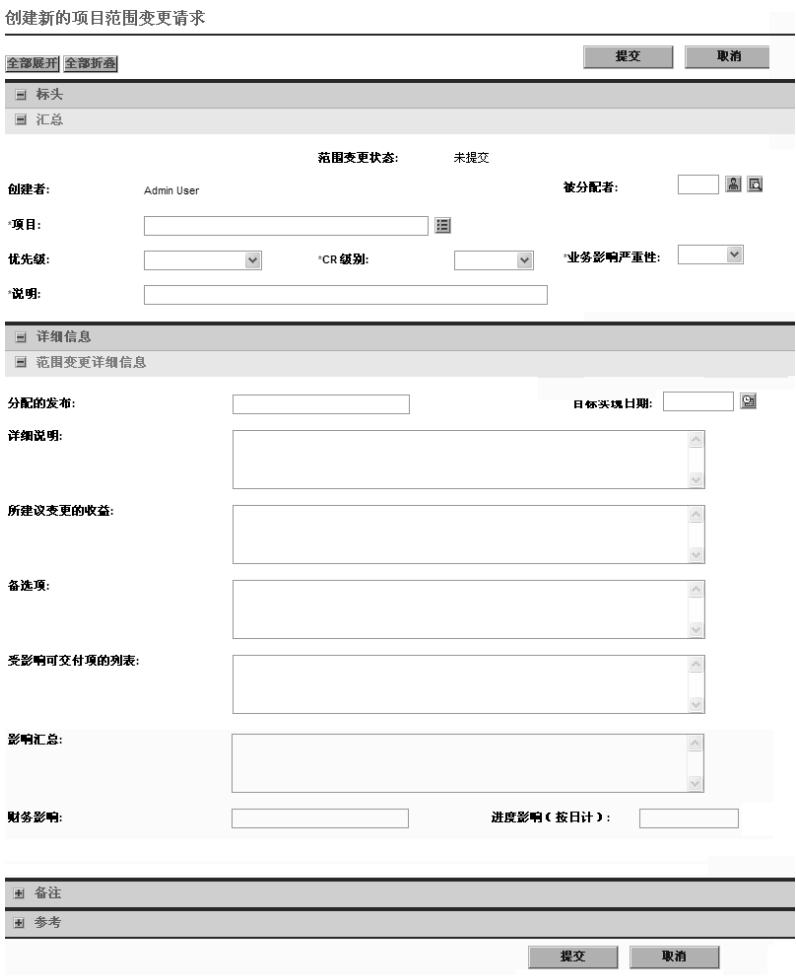

3. 在所有必填字段("项目"、"CR 级别"、"业务影响严重性"和"说 明")中填写信息并提供想要与此范围变更关联的任何可选信息。

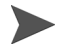

要在 HP 项目群管理中显示范围变更请求,必须添加与项目群关联的项目或将项目 群本身作为参考添加到范围变更请求。

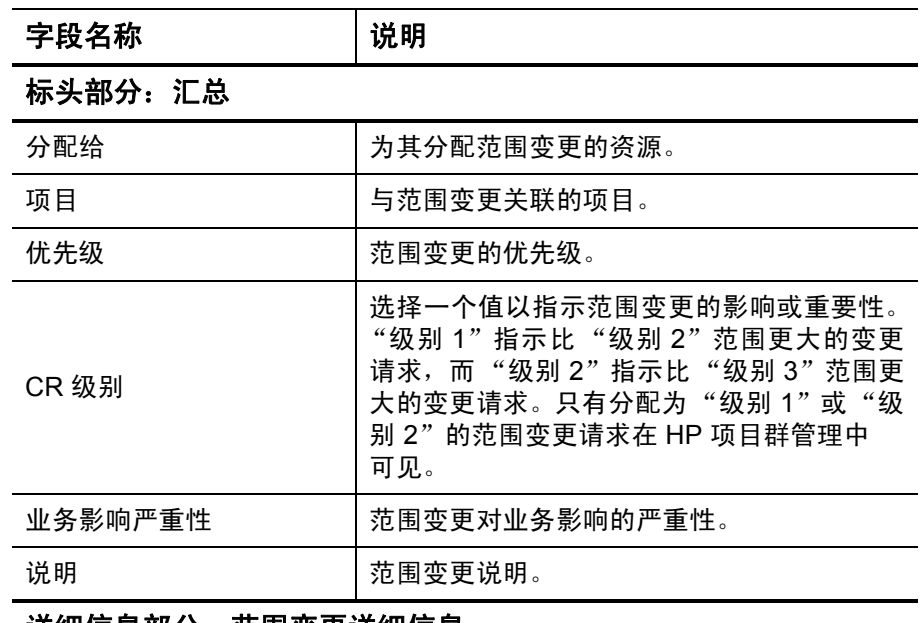

### 详细信息部分:范围变更详细信息

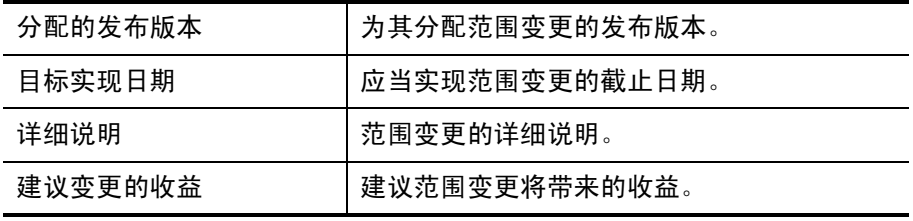
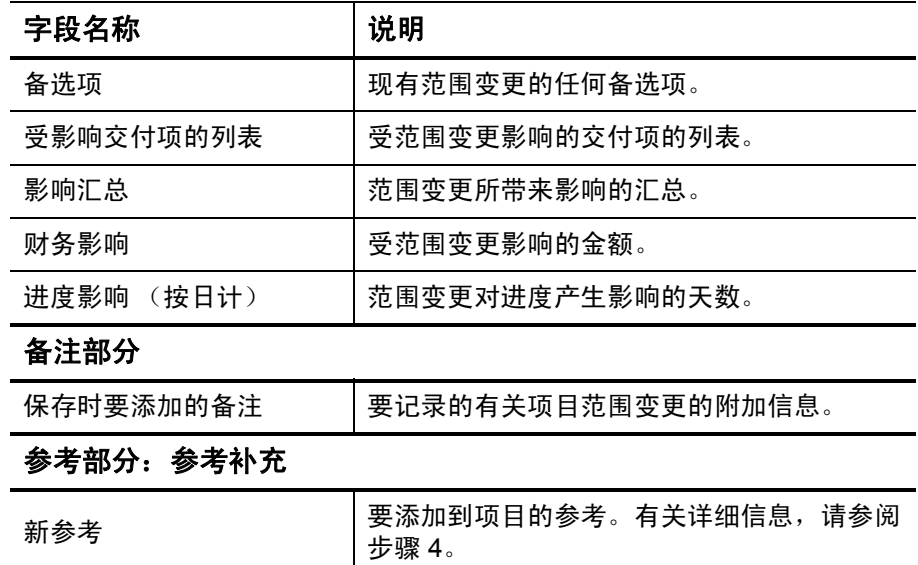

.

- <span id="page-37-0"></span>4. 要将项目群作为参考添加到范围变更请求,请执行以下操作:
	- a. 展开 "参考"部分。
	- b. 在 "新参考"列表中选择 "项目群"。
	- c. 单击 "添加"。

此时将打开"参考项目群"窗口。

- d. 使用 "项目群"字段选择要添加项目风险作为参考的项目群。
- e. 单击 "确定"。
- f. 在 "参考项目群"窗口中单击 "添加"。

"创建新项目范围变更请求"页面底部的 "保存时要添加的参考"字 段中将显示所选项目群的名称。

5. 单击 "提交"。

此时提交的项目范围变更请求将开始循着其工作流向解决方案靠拢。

# 4 查看和修改项目群

## 搜索、修改和导出项目群总览

本章将讨论以下内容:

z [搜索项目群](#page-39-0)

使用搜索框或 "搜索项目群"页面搜索项目群。

z [修改一般项目群信息](#page-43-0)

查看 "项目群总览"页面,此页面提供项目群的综合视图。它还是 指向与项目群关联的实体的核心导航点。

z [配置项目群设置](#page-49-0)

启用 HP 财务管理和 HP 组合管理,并配置项目群指示器。

z [配置项目群访问权限](#page-60-0)

控制对敏感信息或与某些用户无关的信息的访问。

z [更新项目群优先级](#page-64-0)

调整项目群的优先级以便干系人可以进行查看。

z [添加项目群参考](#page-65-0)

将不同类型的信息作为参考添加到项目群。

z 将项目群导出到 *[Microsoft Excel](#page-76-0)*

将"项目群总览"页面中的所有信息导出到 Microsoft Excel 电子表格。

## <span id="page-39-0"></span>搜索项目群

可以采用以下两种方式之一搜索项目群:

- 搜索框。如果知道项目群的名称, 或者要搜索名称以特定短语或文本 段开头的一个或多个项目群,则使用搜索框。搜索框位于右上角。
- "搜索项目群"页面。如果要基于标准(如项目群经理、项目群状态、 包含的项目、创建者、业务目标、优先级或创建日期)搜索项目群, 则使用 "搜索项目群"页面。

## 使用搜索框

搜索框用于根据以特定文本开头的项目群名称查找和打开项目群。 要使用搜索框查找和打开项目群,请执行以下操作:

- 1. 登录到 PPM Center。
- 2. 在位于菜单栏右侧的搜索框中,键入 "@",在其后键入要搜索的文 本,即项目群名称的开头部分。开始键入此文本后,将显示子菜单 (搜索不区分大小写)。

3. 搜索文本键入完成之后,选择 "搜索项目群:< 搜索文本 >"。

如果搜索文本仅匹配一个项目群名称,则将打开此项目群的"项目群 总览"页面。

如果搜索文本匹配多个项目群名称,则将打开 "搜索项目群"页面, 显示名称匹配的项目群的列表。单击项目群名称可打开 "项目群总 览"页面。

#### 使用搜索项目群页面

要使用 "搜索项目群"页面搜索和查看现有项目群,请执行以下操作:

- 1. 登录到 PPM Center。
- 2. 从菜单栏选择 "搜索" > "项目群"。
- 3. 在 "搜索项目群"页面中指定搜索标准,然后单击 "搜索"。要查看 所有项目群的列表,还可以在不提供搜索标准的情况下单击"搜索"。

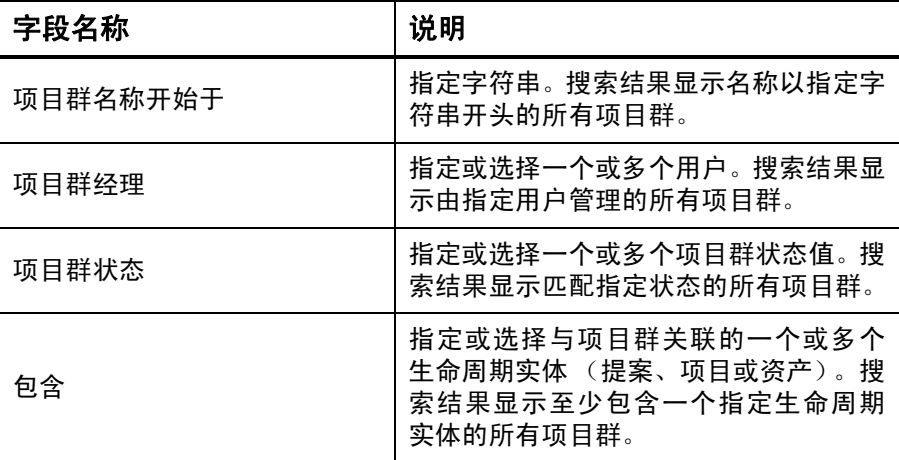

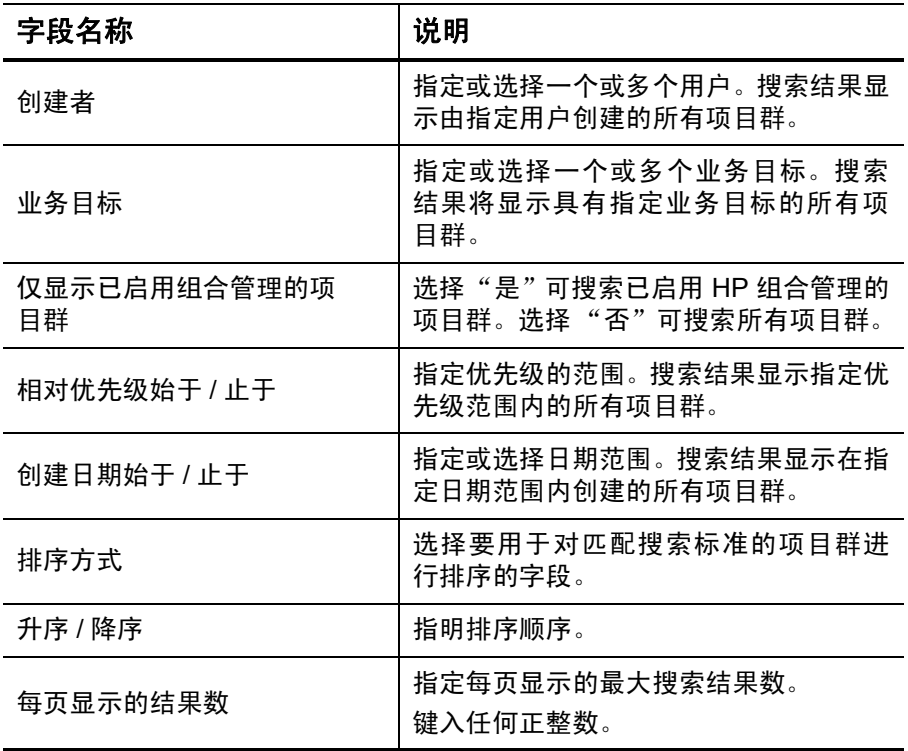

"搜索项目群"页面将列出符合搜索标准的项目群。

4. 在 "选择要查看的项目群"下的 "项目群名称"列中,单击项目群 名称。

## 此时将在 "项目群总览"页面上显示项目群。

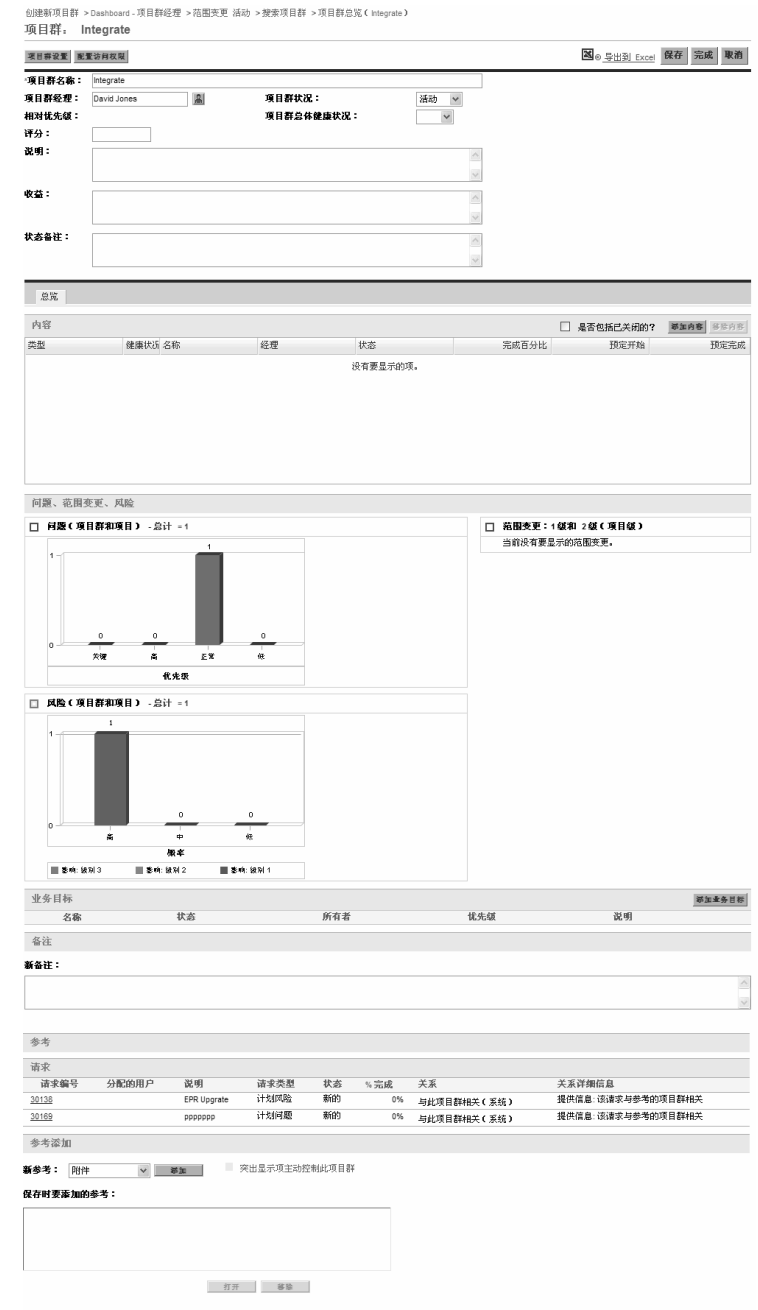

図の 导出到 Excel 保存 完成 取消

## 修改项目群总览

项目群有效期内会发生很多需要修改项目群的事情。可以更新项目群的 以下方面:

- z 一般信息 ("项目群总览"页面)
- 健康状况指示器和项目群设置 ("项目群设置"页面)
- 访问权限设置 ("配置访问项目群"页面)
- 优先级 ("排定项目群优先级"页面)

以下部分介绍用于执行各个任务的步骤。

## <span id="page-43-0"></span>修改一般项目群信息

可以在"项目群总览"页面中更新一般项目群信息,如分配、业务目标、 备注和参考。

必须拥有"PMO: 编辑所有项目群"访问授权或"PMO: 编辑项目群" 访问授权,才能修改或删除项目群。有关访问授权的详细信息,请参阅 《Security Model Guide and Reference》。

要修改一般项目群信息,请执行以下操作:

- 1. 登录到 PPM Center。
- 2. 搜索并选择项目群 (请参阅 ["搜索项目群"\(第](#page-39-0) 40 页))。 此时将打开 "项目群总览"页面。
- 在 "项目群总览"页面中单击 "保存"或 "完成"之后才会保存对项目群进行的 任何修改。

3. 对字段值进行任何必要的更改。

| 字段名称          | 说明                                                                          |
|---------------|-----------------------------------------------------------------------------|
| 项目群名称         | 项目群名称,最多包含 255 个字符。                                                         |
| 项目群状态         | 项目群的状态。                                                                     |
| 项目群经理         | 分配为项目群经理的资源。                                                                |
| 项目群总体健康<br>状况 | 分配给项目群的定性值(颜色),用于评价项目群总<br>体健康状况。                                           |
| 相对优先级         | 只读。如果已分配,则为组织设置此项目群相对于其<br>他项目群的优先级。有关如何分配优先级的信息,请<br>参阅"更新项目群优先级"(第 65 页)。 |
| 组合            | 如果对此项目群启用 HP 组合管理,则显示此项目群<br>所属组合的名称和链接。如果未启用 HP 组合管理,<br>则不显示此字段。          |
| 评分            | 用于评价项目群值的定性值 (整数)。                                                          |
| 说明            | 项目群说明。                                                                      |
| 收益            | 项目群收益说明。                                                                    |
| 状态备注          | 要记录的有关项目群状态的附加信息。                                                           |

- 4. 要将一个或多个生命周期实体与项目群关联,请执行以下操作:
	- a. 在 "内容"部分中单击 "添加内容"。

此时将打开 "添加新项目群内容"窗口。

- b. 可以采用以下两种方式之一搜索和选择生命周期实体:
	- 添加特定项。按名称搜索特定类型的生命周期实体。单击要搜 索的生命周期实体文本框旁边的图标。

按名称选择一个或多个特定实体之后,单击 "确定"。此时所 选实体将在文本框中显示。单击"添加"可将这些实体添加到 项目群。

• 搜索要添加的项目群内容。搜索符合指定标准的所有生命周期 实体。

指定搜索标准之后,选择 "搜索"。此时将列出符合搜索标准 的所有生命周期实体。使用生命周期实体旁的复选框选择要添 加到项目群的实体,然后单击 "添加"。

仅列出您参与的项目。如果您拥有 "查看所有项目"访问授权,则将列出所有 项目。

如果当前项目群启用了 HP 组合管理,则只列出不属于其他组合或不属于启用 了 HP 组合管理的项目群的生命周期实体。也就是说,如果生命周期实体属于 其他组合或已启用 HP 组合管理的项目群,则无法将其添加到当前项目群。

如果当前项目群未启用 HP 组合管理, 则将列出所有生命周期实体。

仅列出活动的生命周期实体。

如果将生命周期实体添加到组合或已启用 HP 组合管理的项目群,但却未保存 此组合或项目群,则仍会列出此生命周期实体并将继续列出此实体,直到保存 此组合或项目群。

 $\blacktriangleright$ 

此时 "内容"部分将列出所选生命周期实体。

 $\blacktriangleright$ 

查看各个生命周期实体时(即正在查看提案、项目或资产),"关联的项目群" 字段将列出与实体关联的项目群。显示的是具有 "查看项目群" 、"编辑项目 群"或 "编辑所有项目群"访问授权的项目群。

有关如何创建项目的信息,请参阅 《HP 项目管理用户指南》。有 关如何创建提案和资产的信息,请参阅《HP 组合管理用户指南》。

c. 单击"保存"。如果未保存就退出项目群,则已添加内容将不会保 存到项目群中。

已添加但未保存的项目群内容将以斜体文本显示并用橙色突出 显示。

5. 要在"内容"部分中查看作为项目群组成部分的已关闭内容 (已关 闭内容的状态是"已关闭"、"已完成"或"已取消"),请选中"是 否包括已关闭内容?"复选框。默认情况下,已关闭内容不会显示在 "内容"部分中。

已添加但未保存的项目群内容始终显示在"内容"部分中。如果添加了已关闭内容 却未选中"是否包括已关闭内容?"复选框,则已关闭内容将显示在"内容"部分 中直到保存或退出项目群。

- <span id="page-46-0"></span>6. 要将业务目标与项目群关联,请执行以下操作:
	- a. 在"业务目标"部分中单击"添加业务目标"。 此时将打开选择窗口并显示业务目标列表。
	- b. 单击要与项目群关联的业务目标的名称。

此时选择窗口将关闭,并且"业务目标"部分将列出所选目标。

c. 要将更多业务目标添加到项目群,请重复[步骤](#page-46-0) 6。 有关如何创建业务目标的信息,请参阅 ["创建业务目标"](#page-16-0) [\(第](#page-16-0) 17 页)。

- 7. 要将备注添加到项目群,请执行以下操作:
	- a. 在 "备注"部分中单击 "添加备注"。 此时将打开 "将备注添加到项目群"窗口。
	- b. 在文本字段内单击。
	- c. 键入备注内容,然后单击 "添加"。

"备注"部分将显示用户名旁边的备注及创建备注的日期和时间。

- 8. 要将参考添加到项目群,请执行以下操作:
	- a. 在"参考"部分的"新参考"列表中, 选择要添加到项目群的参 考的类型。
	- b. 单击 "添加"。

接下来要打开哪个选择窗口取决于在 "新参考"列表中选择的参 考类型。有关参考类型和相应选择窗口的完整列表,请参阅"添 [加项目群参考"\(第](#page-65-0) 66 页)。

"保存时要添加的参考"部分将列出所选参考。

- c. 要将列出的参考附加到项目群,请单击 "保存"。
- d. 要从项目群中移除参考,请选中参考名称,然后单击 "移除"。
- 9. 要保存对项目群所做的更改,请单击"保存"或"完成"。

#### 从项目群中删除生命周期实体、业务目标和参考

可以从 "项目群总览"页面删除一般项目群信息,如内容 (生命周期实 体)、业务目标和参考。

要从项目群中删除生命周期实体、业务目标和参考,请执行以下操作:

- 1. 登录到 PPM Center。
- 2. 搜索并选择项目群 (请参阅 ["搜索项目群"\(第](#page-39-0) 40 页))。 此时将打开 "项目群总览"页面。

在 "项目群总览"页面中单击 "保存"或 "完成"之后才会保存对项目群进行的 任何修改。

- 3. 要从项目群中删除一个或多个生命周期实体,请执行以下操作:
	- a. 在"内容"部分中选择一个或多个生命周期实体 (使用"Shift + 单击"或"Ctrl + 单击"选择多个实体)。
	- b. 单击 "移除内容"。
- 4. 要删除业务目标,请执行以下操作:
	- a. 单击要移除的业务对象旁边的删除图标。
- 5. 要删除参考,请执行以下操作:
	- a. 单击要移除的参考旁边的 "详细信息"。
	- b. 单击 "删除"。

### 删除项目群

可以使用 "项目群总览"页面删除项目群,但项目群的生命周期实体以 及关联的范围变更、风险和问题不会删除。

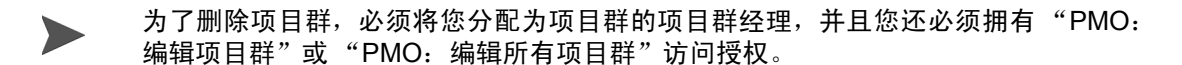

要删除项目群,请执行以下操作:

- 1. 登录到 PPM Center。
- 2. 搜索并选择项目群 (请参阅 ["搜索项目群"\(第](#page-39-0) 40 页))。 此时将打开 "项目群总览"页面。
- 3. 在靠近页面底部处单击 "删除"。

## <span id="page-49-0"></span>配置项目群设置

每个项目群都包含可由项目群经理配置的设置以适应特定项目群的目标。

要查看或编辑项目群设置,请单击 "项目群总览"页面中的 "项目群 设置"。

#### HP 财务管理

HP 财务管理功能允许您跟踪与计划相关的成本数据。如果项目群所包括 的生命周期实体配置为跟踪财务信息并且为项目群启用了 HP 财务管理, 则可以查看这些实体的财务信息。

财务信息包括活动基线、预测和实际值的总成本信息以及基于劳动力与 非劳动力和资本支出与运营成本的细目。可以在项目计划执行期间捕获 成本数据,然后将此成本数据与在项目(或项目群)财务汇总中记录的 财务数据进行比较。

如果启用了 HP 财务管理, 则"项目群总览"页面上会显示"项目群成 本"部分和"挣值分析"选项卡。"项目群成本"部分将显示提案、项目 和资产财务数据的汇总,以便跟踪项目群成本。"挣值分析"选项卡可在 项目群中的多个项目间比较成本数据,如 SPI 和 CPI。有关成本数据和公 式的详细信息,请参阅 《HP 财务管理用户指南》。

在"项目群成本"部分中,还可以选择用于查看项目群财务汇总的链接, 此汇总显示项目群包括的所有提案、项目和资产的财务信息总和,还包括 将数据导出到 Microsoft Excel 的功能。有关详细信息,请参阅《HP 财务 管理用户指南》。

根据是否已激活资本化跟踪,可以查看项目群财务汇总的不同类别。

#### HP 组合管理

为项目群启用 HP 组合管理之后,可以将项目群添加到组合。如果项目群 当前与组合关联,则无法为此项目群禁用 HP 组合管理。

要将项目群添加到组合,则必须满足以下需求:

- z 必须具有组合管理许可证。
- 必须为项目群启用 HP 组合管理。
- 只能将已启用 HP 组合管理的项目群添加到一个组合。例如, 如果已 将项目群 1 添加到组合 1, 则无法将项目群 1 添加到任何其他组合。
- 只能将项目群内容(提案、项目或资产)添加到一个组合或一个已启 用 HP 组合管理的项目群。例如,在项目群 1 已启用 HP 组合管理的 情况下,如果将项目 1 添加到项目群 1, 则无法将项目 1 添加到组合 1。同样地,如果将提案 1 添加到组合 1,则无法将提案 1 添加到项目 群 1。

有关详细信息,请参阅 《HP 组合管理用户指南》。

#### 配置项目群指示器

项目群指示器允许您快速查看项目群问题、范围变更以及风险的状态。这 些指示器在 "项目群列表" portlet 以及 "项目群总览"页面中显示为用 颜色编码的图标。

在 HP 项目群管理中可以查看的每个请求类型都具有自己的健康状况指示 器,您可以单独配置这些指示器,而不受其他指示器的影响。要配置这些 指示器,请使用 "项目群设置"页面的 "健康状况指示器"部分。以下 部分提供有关这些健康状况指示器的信息。

#### 项目问题和项目群问题

问题提供一个用于发现并解决所有项目和项目群相关问题的方案。问题 可以在多个请求类型之间更加清晰地查看解决过程。

根据项目群直接记录的问题表示项目群本身存在的问题。例如,公司转型 可能需要重新评估项目群目标。

针对项目提交的问题可以根据需要逐步升级到项目群级别。无法在 HP 项目群管理中查 看尚未升级到项目群级别的项目问题。

如果项目经理无法解决根据链接到项目群的项目记录的问题,则必须确 保可以在项目群级别查看此问题。例如,一个问题可能需要在多个项目之 间进行协调。

默认情况下,问题跟踪已在 HP 项目群管理中启用。要禁用问题跟踪,请导航到"项目  $\blacktriangleright$ 群设置"页面的 "项目群问题"子部分,然后在 "是否跟踪此项目群的问题?"选项 旁选择 "否", 最后单击 "保存"。

问题健康状况取决于分配了优先级的问题的数量。计算项目群问题健康 状况时,仅考虑针对项目群直接记录的未决问题或逐步升级到项目群中 活动项目项目群级别的未决问题 (项目关闭并成为资产后,仍然可以在 HP 项目群管理中查看从项目逐步升级到项目群级别的所有问题,并且可 以使用这些问题计算项目群问题健康状况)。项目群经理可以为分配了不 同优先级的问题分配不同的权重,还可以为用黄色和红色指示器表示的 健康状况级别分配阈值。

例如,假设为项目群分配的问题优先权的权重如下所示:

- 关键: 8
- 高优先级: 5
- z 中等优先级:3
- 低优先级: 1

假设项目群存在以下问题:

- 3 个高优先级问题
- z 2 个中等优先级问题
- 6 个低优先级问题

为这些项目群问题计算出的总体健康状况值是 (3 \* 5 + 2 \* 3 + 6 \* 1) 或 27。

如果黄色健康状况指示器的阈值是 20,而红色健康状况指示器的阈值是 40, 则此项目群的问题健康状况指示器将显示为黄色。

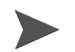

可以更改在验证工作台的 "优先级"列表中显示的值 (值的名称和列示的数量)。(要 访问验证工作台,请打开 PPM 工作台,然后在快捷键菜单上选择"配置">"验证"。)

指示器默认阈限为:

- 红色: 40
- 黄色: 20
- 绿色: 所有值均小干 20

为项目群问题优先级分配的默认权重如下所示:

- 关键: 5
- z 高优先级:3
- z 中等优先级:1
- 低优先级: 0

#### 项目群风险

风险提供记录和成功解决项目群威胁的方式。有关可能的风险 (包括影 响和发生的概率)的信息收集过程已实现流程化。

必须在项目群级别查看针对项目群中的项目记录的风险,这样便可以通 过协调的方式应对这些风险。在很多组织中,项目群经理仅会关注可能发 生的风险。

默认情况下, 风险跟踪已在 HP 项目群管理中启用。 要禁用风险跟踪, 请导航到"项目 群设置"页面的"项目群风险"子部分,然后在"是否跟踪此项目群的风险?"选项 旁选择"否",最后单击"保存"。

项目群风险健康状况取决于指定风险级别及概率的风险的数量。针对项 目群直接记录的风险和针对项目群所包括的项目记录的风险都可用于计 算项目群风险健康状况。

项目群经理可以为分配了不同影响级别和概率的风险分配不同的权重, 还可以设置黄色和红色健康状况指示器的阈值。

例如,假设为风险影响和概率分配的权重如下所示:

- z 影响级别 1:7
- 影响级别 2:5
- 影响级别 3:3
- z 高概率:3
- 中等概率: 2
- 低概率: 1

针对项目群记录的三种风险如下所示:

- 风险编号 1: 影响级别 = 1, 概率 = 高
- 风险编号 2: 影响级别 = 2, 概率 = 低
- z 风险编号 3:影响级别 = 3,概率 = 高

将每种风险的影响级别和概率的权重相乘即可计算出每种风险在总体健 康状况中所占的比例。在此例中, 计算出的风险健康状况值是(7 x 3 + 5 x 1 + 3 x 3) 或 35。如果黄色健康状况阈值是 20,而红色健康状况阈值是 30, 则此项目群的风险健康状况指示器显示为红色。

指示器默认阈限为:

- $\bullet$  红色: 40
- 黄色: 20
- 绿色: 所有值均小干 20

为风险影响和概率分配的默认权重如下所示:

- 影响级别 1:5
- 影响级别 2:3
- 影响级别 3: 1
- 高概率: 5
- z 中概率:3
- 低概率: 1

#### 项目群范围变更

范围变更提供确保始终可以管理项目群范围及其各项目的方式。如果针 对项目群中的项目记录的范围变更较大,或者出于其他原因需要特别注 意这些变更,则必须可以在项目群级别查看这些变更。

可以对提交的范围变更请求进行评估,然后拒绝这些请求或将其纳入项 目群或项目范围。通过明确、排列和处理潜在变更,可以控制项目群和项 目范围。

 $\blacktriangleright$ 

踪,请导航到 "项目群设置"页面的 "项目群范围变更"子部分,然后在 "是否跟踪 此项目群的范围变更?"选项旁选择"否", 最后单击"保存"。

默认情况下,范围变更请求跟踪已在 HP 项目群管理中启用。要禁用范围变更请求跟

范围变更健康状况取决于指定严重性的范围变更的数量。只有针对项目 群中的项目记录的未决范围变更可用于计算范围变更健康状况。

项目群经理可以为不同严重性的范围变更分配不同的权重,还可以设置 黄色和红色健康状况指示器的阈值。

例如,假设为范围变更严重性分配的权重如下所示:

- z 关键严重性:8
- z 高严重性:5
- z 中等严重性:3
- 低严重性: 1

同时假设项目群具有以下范围变更:

- 3 个关键范围变更
- z 2 个中等严重性范围变更
- 6个低严重性范围变更

因此,计算出的总体问题健康状况值是 (3 x 8 + 2 x 3 + 6 x 1) 或 36。如果 黄色健康状况阈值设置为 20,而红色健康状况阈值设置为 40, 则项目群 范围变更健康状况显示为黄色指示器。

项目群范围变更健康状况指示器的默认阈值如下所示:

- 红色: 40
- 黄色: 20
- 绿色: 所有值均小干 20

为项目群范围变更严重性分配的默认权重如下:

- 关键: 5
- 高: 3
- $\bullet$   $\uparrow$  : 1
- $\bullet$  低: 0

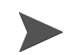

效仿项目管理协会的《A Guide to the Project Management Body of Knowledge》编制 问题、风险和范围变更文档。

#### 修改项目群设置

要修改项目群的指示器设置,请执行以下操作:

- 1. 登录到 PPM Center。
- 2. 打开要更改指示器设置的项目群。

有关如何查找和打开项目群的信息,请参阅 ["搜索项目群"\(第](#page-39-0) 40 页)。

"项目群总览"页面将显示所选项目群的详细信息。

3. 单击 "项目群设置"。

 $\blacktriangleright$ 

此时将打开 "项目群设置"页面。

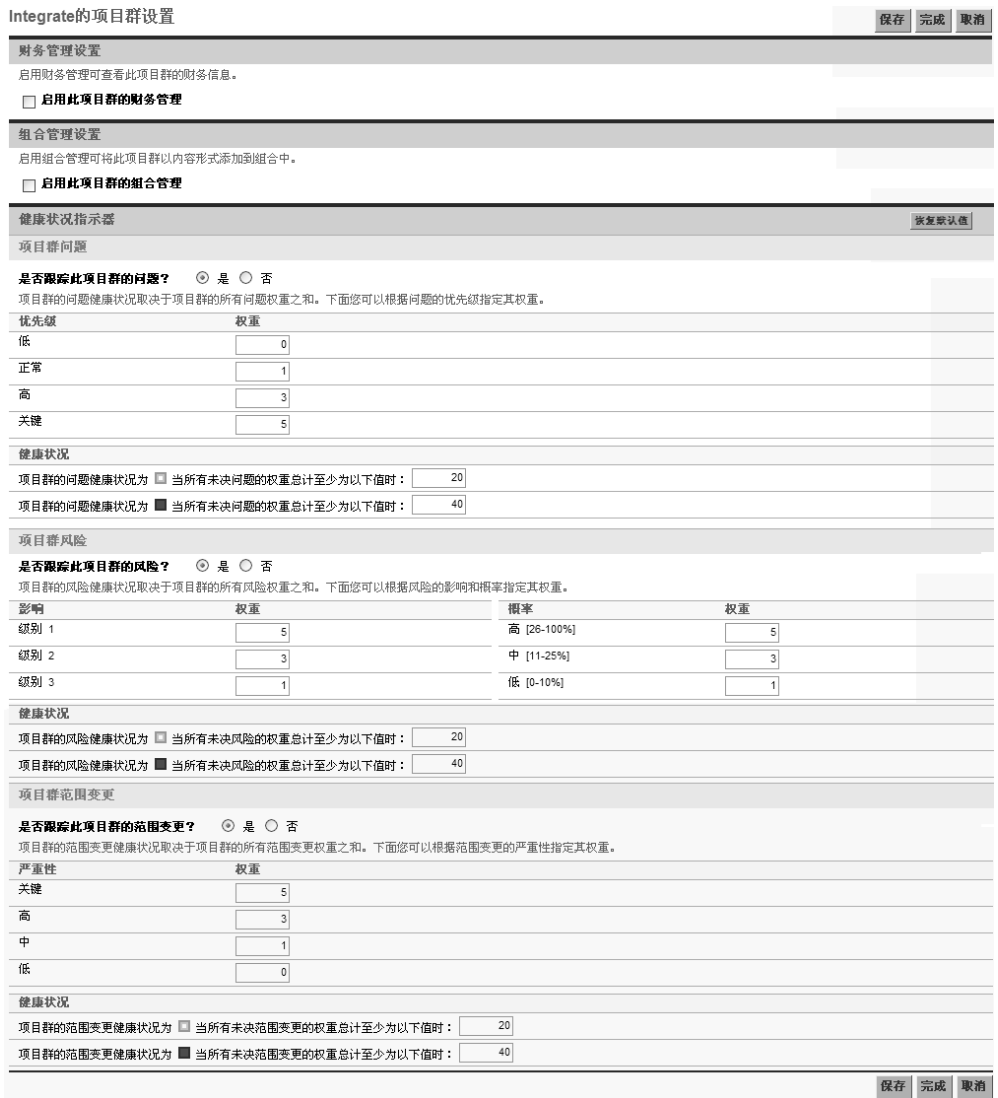

- 4. 要为此项目群启用 HP 财务管理, 请选中"财务管理设置"下的"为 此项目群启用财务管理"复选框。
- 5. 要为此项目群启用 HP 组合管理, 请选中"组合管理设置"下的"为 此项目群启用组合管理"复选框。启用 HP 组合管理后,允许将项目 群添加为组合的内容。

#### 将项目群添加为组合的内容后,必须始终选中此复选框。如果取消选中此复选框, 则将无法保存项目群设置。

6. 项目群问题健康状况取决于所有未决项目群问题的权重之和。可以根 据优先级将相应的权重分配给问题。

要为项目群问题启用和设置健康状况指示器,请在"项目群问题"部 分中执行以下操作。

- a. 要跟踪项目群问题,请在 "是否跟踪此项目群的问题?"旁选 择 "是"。
- b. 要更改项目群优先级的权重值,请在 "权重"字段中键入每个优 先级的新权重值。默认值如下:
	- $\bullet$   $f(x) = 0$
	- $\bullet$  正常 = 1
	- $\bullet$   $\overline{a}$  = 3
	- $\div$  关键 = 5

要计算项目群健康状况,HP 项目群管理会将所有未决项目群问题 的权重相加。可以设置阈值,以便在问题的数量和严重性达到需要 关注的程度时,显示警告指示器(黄色)和关键指示器(红色)。

c. 要更改项目群问题警告阈值,请在黄色指示器旁的 "健康状况" 下键入新值 (默认值是 20)。

- d. 要更改项目群问题关键阈值,请在红色指示器旁的 "健康状况" 下键入新值 (默认值是 40)。
- 7. 项目群风险健康状况取决于所有未决项目群风险的权重之和。可以根 据影响和概率为风险分配相应的权重。

要配置项目群风险指示器,请在 "项目群风险"部分中执行以下操作:

- a. 要跟踪项目群风险,请在 "是否跟踪此项目群的风险?"旁选 择 "是"。
- b. 要更改影响级别的权重值,请键入每个影响级别的新值。影响级别 具有以下默认值:
	- 级别  $1 = 5$
	- 级别  $2 = 3$
	- 级别  $3 = 1$
- c. 要更改概率值的权重值,请键入每个概率的新值。概率值具有以下 默认值:
	- $\vec{a}$  [26-100%] = 5
	- $\uparrow$  [11-25%] = 3
	- $\text{ff}$   $[0-10\%] = 1$
- d. 要更改项目群风险警告值 (黄色),请在 "健康状况"下键入新 值。(默认值是 20。)
- e. 要更改项目群风险关键值 (红色),请在 "健康状况"下键入新 值。(默认值是 40。 )

8. 项目群范围变更健康状况取决于所有未决项目群范围变更的权重之 和。可以为不同严重性的范围变更分配不同的权重。

要为项目群范围变更启用和设置健康状况指示器,请在"项目群范围 变更"部分中执行以下操作:

- a. 要跟踪项目群范围变更,请在"是否跟踪此项目群的范围变更?" 旁选择 "是"。
- b. 要更改范围变更严重性的权重值,请键入每个严重程度的新值。默 认值如下:
	- $\div$  关键 = 5
	- $\bullet$   $\overline{a} = 3$
	- $\bullet$  正常 = 1
	- $\bullet$   $f(x) = 0$
- c. 要更改项目群范围变更警告值 (黄色),请键入新值。(默认值 是 20。)
- d. 要更改项目群范围变更关键值 (红色),请键入新值。(默认值 是 40。)
- 9. 要保存指示器设置的更改并关闭 "项目群设置"页面,请单击 "完成"。

## <span id="page-60-0"></span>配置项目群访问权限

组织通常会控制对某些内部信息和业务流程的访问,以便保护敏感信息 (如薪资)或通过隐藏与某些用户无关的数据来简化业务流程。 HP 项目 群管理包括两种级别的数据访问权限:

- 项目群访问权限
- 成本访问权限

可以使用 "配置访问权限"页面分别为每个项目群配置 "项目群访问权 限"和 "成本访问权限"。

要编辑或更新项目群的访问权限,请执行以下操作:

1. 登录到 PPM Center。

2. 打开项目群。

有关如何搜索和打开项目群的信息,请参阅 ["搜索项目群"\(第](#page-39-0) 40 页)。

"项目群总览"页面将显示项目群信息。

3. 单击页面顶部的 "配置访问权限"。

此时将打开 "配置访问权限"页面。

配置对gvfd的访问权限

保存 完成 取消

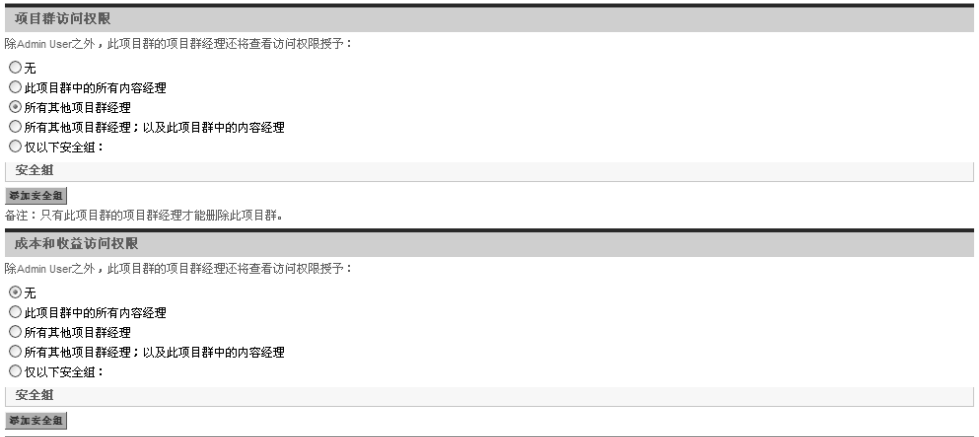

保存 完成 取消

- 4. 在"项目群访问权限"部分中选择以下要授予项目群访问权限的选项 之一。
	- $\bullet$  无
	- 此项目群中的所有内容经理
	- 所有其他项目群经理
	- 所有项目群经理和此项目群中的内容经理
	- 仅以下安全组:

实际上,项目群经理是任何具有 "编辑项目群"(或 "编辑所有项目群")访问授 权的用户。如果用户是分配的项目群经理,但却没有所需的访问授权,则无法管理 项目群。

即使在"项目群访问权限"部分中选择"无",具有"编辑所有项目群"访问授权 的用户仍然具有项目群的完全访问权限。

- 5. 如果选择的是 "仅以下安全组",请执行以下操作:
	- a. 在 "安全组"下单击 "添加安全组"。

此时将打开选择窗口。

b. 要选择安全组,请单击其名称。

此时选择窗口将关闭,并且 "安全组"部分将列出所选安全组 名称。

要从 "配置访问权限"页面移除列出的安全组,请单击其名称左侧的删除 图标。

要添加其他安全组,请再次单击 "添加安全组"。

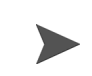

 $\blacktriangleright$ 

- 6. 为项目群启用 HP 财务管理后,才能使用"成本和收益访问权限"部 分。选择以下选项之一以将查看访问权限分配给项目群成本数据:
	- $\bullet$   $\pm$
	- 此项目群中的所有内容经理
	- 所有其他项目群经理
	- 所有项目群经理和此项目群中的内容经理
	- 仅以下安全组

默认情况下,项目群经理具有项目群的完全访问权限。

- 7. 如果选择的是 "仅以下安全组",请执行以下操作:
	- a. 在 "安全组"下单击 "添加安全组"。

此时将打开选择窗口。

b. 要选择安全组,请单击其名称。

此时选择窗口将关闭,并且 "安全组"部分将列出所选安全组 名称。

要从 "配置访问权限"页面移除列出的安全组,请单击其名称左侧的删除 图标。

要添加其他安全组,请再次单击 "添加安全组"。

8. 要保存更改并关闭 "配置访问权限"页面,请单击 "完成"。

## <span id="page-64-0"></span>更新项目群优先级

随着某些业务目标的实现,其他业务目标变得更加紧迫,此时可以更改组 织中正在进行的项目群的优先级。这样有助于确保干系人可以及时查看 最关键的问题。

要更改为组织设置的项目群相对于其他项目群的优先级,请执行以下 操作:

- 1. 登录到 PPM Center。
- 2. 从菜单栏选择 "打开" > "项目群管理" > "排定项目群优先级"。

此时将打开 "排定项目群优先级"页面并列出现有项目群。如果项 目群已分配优先级值,则将在此页面中按照优先级的降序顺序列出 这些值。

排定项目群优先级

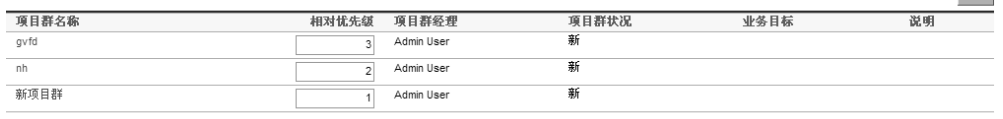

- 3. 在项目群名称右侧的 "相对优先级"字段中,键入表示新优先级的 整数。
- 4. 必要时,可以更改列出的其他项目群的相对优先级值。
- 5. 单击 "保存"。

保存

保存

## <span id="page-65-0"></span>添加项目群参考

本部分包含有关可添加到项目群的参考类型的信息,如附件、现有部署 包、新部署包、项目、现有请求、新请求、任务和 URL。

#### 附件作为参考

可以指定附件作为项目群参考。

要参考附件,请执行以下操作:

1. 打开项目群。

有关如何搜索和打开项目群的信息,请参阅 ["搜索项目群"\(第](#page-39-0) 40 页)。

- 2. 滚动到 "参考"部分。
- 3. 在 "新参考"列表中选中 "附件"(默认),然后单击 "添加"。 此时将打开 "添加文档"窗口。

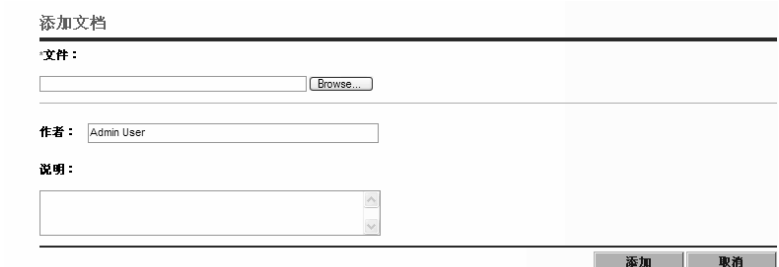

4. 在 "文件"字段中,键入要添加为参考的文件的完整路径。

 $\blacktriangleright$ 

必须能够从工作站获取附件。

5. 可以在 "作者"字段中键入附件撰写人的姓名。

6. 可以在 "说明"字段中键入有关附件和参考原因的信息。

7. 单击 "添加"。

此时将上载指定的文件。将在"项目群总览"页面的"参考"部分的 "保存时要添加的参考"字段中显示文件名。

8. 单击 "保存"。

#### 现有部署包作为参考

 $\blacktriangleright$ 

可以参考项目群的现有部署包。

要参考现有部署包,请执行以下操作:

1. 从 PPM 控制面板打开项目群。

有关如何搜索和打开项目群的信息,请参阅 ["搜索项目群"\(第](#page-39-0) 40 页)。

- 2. 滚动到 "参考"部分。
- 3. 在 "新参考"列表中选择 "部署包 (现有)"。
- 4. 单击 "添加"。

此时将打开"添加参考:部署包"搜索窗口。

5. 指定搜索标准,然后单击 "搜索"。

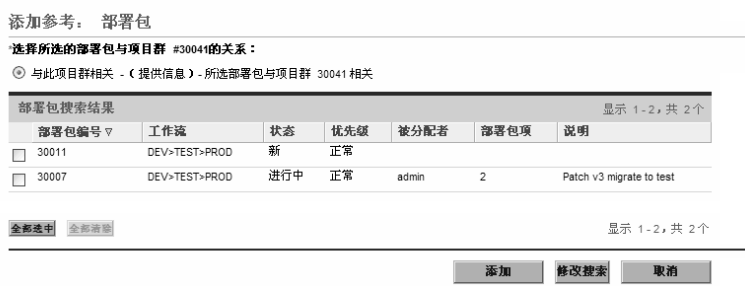

"添加参考:部署包"窗口将列出关系类型并显示匹配搜索标准的部 署包。

6. 选择关系类型以及一个或多个部署包,然后单击 "添加"。

"保存时要添加的参考"部分将列出所选部署包。

7. 单击 "保存"。

### 新部署包作为参考

可以添加新部署包作为项目群参考。

要参考新部署包,请执行以下操作:

1. 从 PPM 控制面板打开项目群。

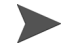

有关如何搜索和打开项目群的信息,请参阅 ["搜索项目群"\(第](#page-39-0) 40 页)。

- 2. 滚动到 "参考"部分。
- 3. 在 "新参考"列表中选择 "部署包 (新)"。

4. 单击 "添加"。

此时将打开 "创建新部署包"窗口。

创建新部署包 关系: ◎ 与此项目群相关 -(提供信息)- 所选部署包与项目群 30041 相关 创建 取消

- 5. 选择关系,然后单击 "创建"。 此时将打开 "新建部署包"窗口。
- 6. 键入部署包信息,然后单击 "保存"。

"保存时要添加的参考"部分将列出新部署包。有关部署包的详细信 息,请参阅 《HP 部署管理用户指南》。

7. 要将部署包附加到项目群,请单击 "保存"。

#### 项目作为参考

要附加现有项目作为项目群参考,请执行以下操作:

1. 从 PPM 控制面板打开项目群。

有关如何搜索和打开项目群的信息,请参阅 ["搜索项目群"\(第](#page-39-0) 40 页)。

2. 滚动到 "参考"部分。

3. 在 "新参考"列表中选择 "项目"。

4. 单击 "添加"。

此时将打开 "添加参考:项目"窗口。

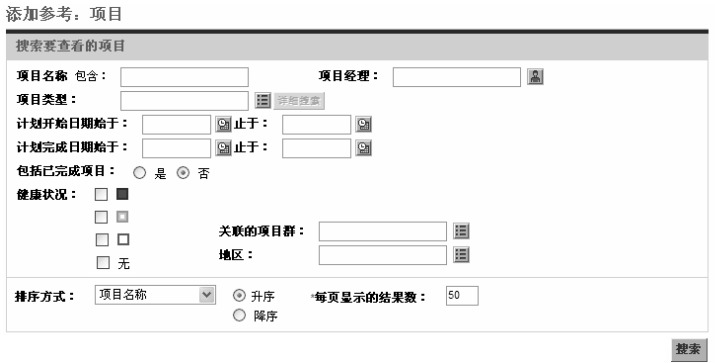

5. 指定搜索标准,然后单击 "搜索"。

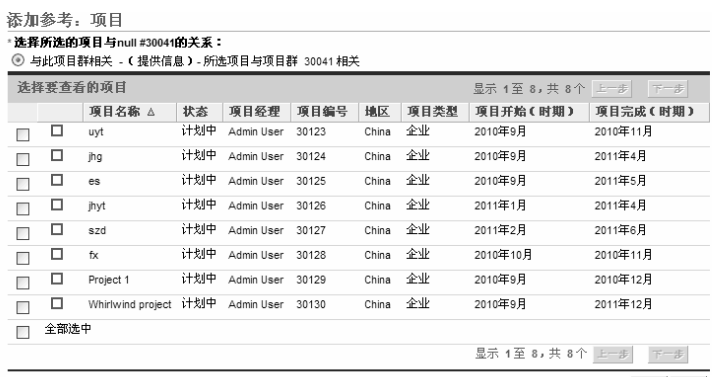

添加取消

6. 查找并选择一个或多个要添加为项目群参考的项目。

7. 单击 "添加"。

- 8. "保存时要添加的参考"部分将列出所选项目群。
- 9. 要将项目附加到项目群,请单击 "保存"。

### 现有请求作为参考

 $\blacktriangleright$ 

可以直接将项目风险、范围变更和问题与项目群关联,无需将关联项目链 接到项目群。可以在"项目群总览"页面的相应部分(在"问题"、"范 围变更"和"风险"条形图中)查看附加为项目群参考的任何项目请求, 并且只有当这些请求来自直接与项目群链接的项目时才会影响项目群健 康状况。

要添加现有请求作为项目群参考,请执行以下操作:

1. 从 PPM 控制面板打开项目群。

有关如何搜索和打开项目群的信息,请参阅 ["搜索项目群"\(第](#page-39-0) 40 页)。

- 2. 滚动到 "参考"部分。
- 3. 在 "新参考"列表中选择 "请求 (现有)"。
- 4. 单击 "添加"。

此时将打开"添加参考:请求"搜索窗口。

5. 指定搜索标准,然后单击"搜索"。

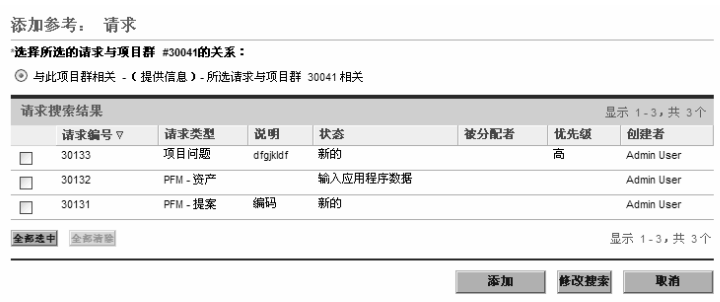

窗口将列出可以选择的关系类型以指示所选请求与项目群之间的关 系,并显示匹配搜索标准的请求。

- 6. 选择关系类型和要添加为参考的请求。
- 7. 单击 "添加"。

"保存时要添加的参考"部分将列出所选请求。

8. 要将请求附加到项目群,请单击 "保存"。

#### 新请求作为参考

要添加新请求作为项目群参考,请执行以下操作:

1. 从 PPM 控制面板打开项目群。

有关如何搜索和打开项目群的信息,请参阅 ["搜索项目群"\(第](#page-39-0) 40 页)。

- 2. 滚动到 "参考"部分。
- 3. 在 "新参考"列表中选择 "请求 (新)"。
4. 单击 "添加"。

此时将打开 "创建新请求"窗口。

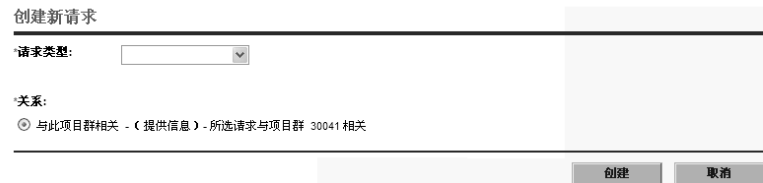

5. 在 "请求类型"字段中,选择请求类型。

6. 在 "关系"下选择指示新请求参考与项目群之间关系的选项。

7. 单击 "创建"。

此时将打开 "新建"窗口。

8. 键入创建请求所需信息。

有关如何创建请求的完整详细信息,请参阅 《HP 需求管理用户指南》。

"保存时要添加的参考"部分将列出新请求。

9. 要将新请求附加到项目群,请单击 "保存"。

## 任务作为参考

 $\blacktriangleright$ 

可以添加现有任务作为项目群参考。

要参考现有任务,请执行以下操作:

1. 从 PPM 控制面板打开项目群。

有关如何搜索和打开项目群的信息,请参阅 ["搜索项目群"\(第](#page-39-0) 40 页)。

- 2. 滚动到 "参考"部分。
- 3. 在 "新参考"列表中选择 "任务"。
- 4. 单击 "添加"。

此时将打开 "添加参考:任务"搜索窗口。

5. 指定搜索标准,然后单击 "搜索"。

此时,窗口中将列出关系类型和匹配搜索标准的任务。

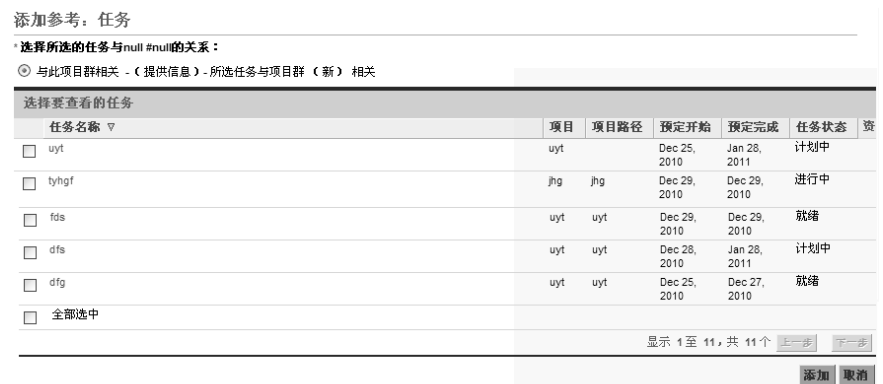

6. 在页面顶部选择任务与项目群之间关系的类型。

7. 单击 "添加"。

"保存时要添加的参考"部分将显示作为参考的任务。

8. 要将参考附加到项目群,请单击 "保存"。

## URL 作为参考

 $\blacktriangleright$ 

可以参考项目群的现有 URL。

要指定 URL 作为项目群参考,请执行以下操作:

1. 从 PPM 控制面板打开项目群。

有关如何搜索和打开项目群的信息,请参阅 ["搜索项目群"\(第](#page-39-0) 40 页)。

2. 滚动到 "参考"部分。

3. 在 "新参考"列表中,选择 "URL"。

4. 单击 "添加"。

此时将打开 "参考 URL"窗口。

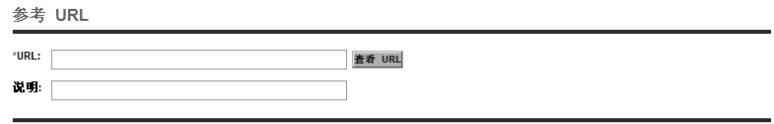

■ 輸定 | 取消 |

5. 在"URL"字段中键入 URL。

6. 在 "说明"字段中,可以键入有关 URL 的信息。

7. 单击 "确定"。

"保存时要添加的参考"部分将列出 URL。

8. 要将参考附加到项目群,请单击 "保存"。

# 将项目群导出到 Microsoft Excel

要将 "项目群总览"页面导出到 Microsoft Excel 文件,请执行以下操作:

- 1. 如果使用的是 Microsoft Internet Explorer 版本 7,请检验是否已正确配 置 Internet 选项。有关详细信息,请参阅 《入门指南》。
- 2. 打开要导出的项目群。

有关搜索及打开项目的更多详细信息,请参阅 ["搜索项目群"](#page-39-0) [\(第](#page-39-0) 40 页)。

3. 在 "项目群总览"页面上单击 "Microsoft Excel"图标。

此时将打开新窗口,并按设置的间隔进行刷新,直到系统完成导出 为止。

4. 保存导出的 Excel 文件。

# 5 管理项目群

# 管理 HP 项目群管理总览

项目群有效期内会发生很多事情。例如:

- z 会发生风险。
- z 可以更改项目群项目范围。
- z 可能出现问题。
- z 可以完成、拖延或取消关联的项目。
- z 业务目标会发生更改或被淘汰。
- z 可以终止或另行更改参考。

对于 HP 项目群管理, 这些事件可归纳为以下几方面:

- z 项目群问题和项目问题
- 风险
- z 范围变更

本章提供有关如何管理项目群以及影响项目群的事件的信息。

管理问题

问题提供一种以可跟踪和可报告的请求形式发现并解决项目群有效期内 所产生问题的方式。可以针对项目群直接记录问题或逐步升级针对与项 目群链接的项目记录的问题。这样,项目经理可以处理项目级问题,并仅 逐步升级那些需要项目群级关注的问题。

本部分提供有关如何在 HP 项目群管理中跟踪和分析项目群及项目问 题的信息。有关如何提交问题的信息,请参阅 ["提交项目群问题"](#page-21-0) [\(第](#page-21-0) 22 页)。

## 搜索项目群问题

要搜索项目群问题,请执行以下操作:

- 1. 登录到 PPM Center。
- 2. 从菜单栏选择 "搜索" > "项目群问题"。

此时将打开 "搜索请求"页面。在 "请求类型"列表中选择 "项目 群问题"。

3. 指定请求的搜索标准,然后单击 "搜索"。

"请求搜索结果"部分将列出与搜索标准匹配的项目群问题。

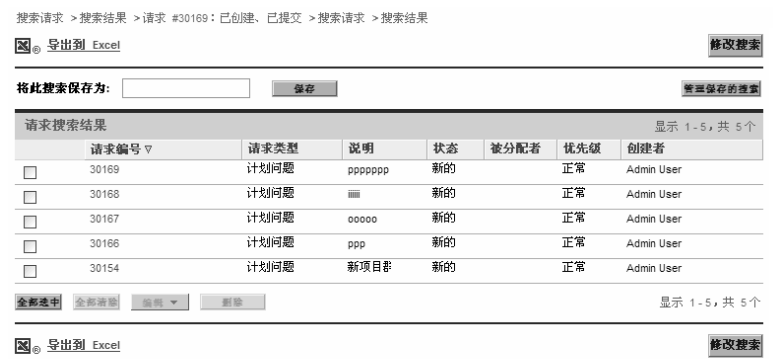

4. 在 "请求编号"列中,单击条目以打开相应的项目群问题请求。 此时将打开 "项目群问题"页面。

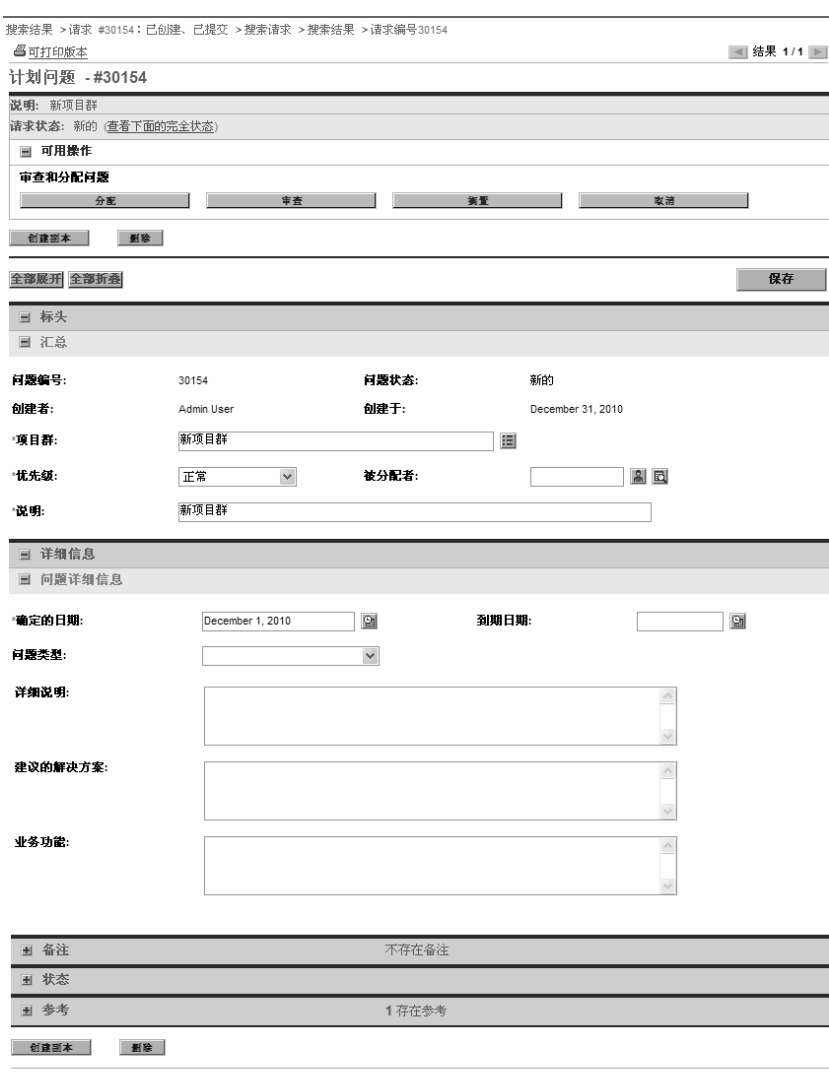

保存

5. 在 "项目群问题"页面上对字段进行任何必要的更改,然后单击 "保存"。

要搜索项目问题,请执行以下操作:

- 1. 登录到 PPM Center。
- 2. 从菜单栏选择 "搜索" > "项目问题"。

此时将打开"搜索请求"页面。请注意,已在"请求类型"列表中选 择 "项目问题"。

3. 指定请求的搜索标准,然后单击 "搜索"。

"请求搜索结果"部分将列出与搜索标准匹配的项目问题。

.<br>New fit was a complete the constitution of the contract of the contract of the contract of the constitution of the contract of the contract of the contract of the contract of the contract of the contract of the contract

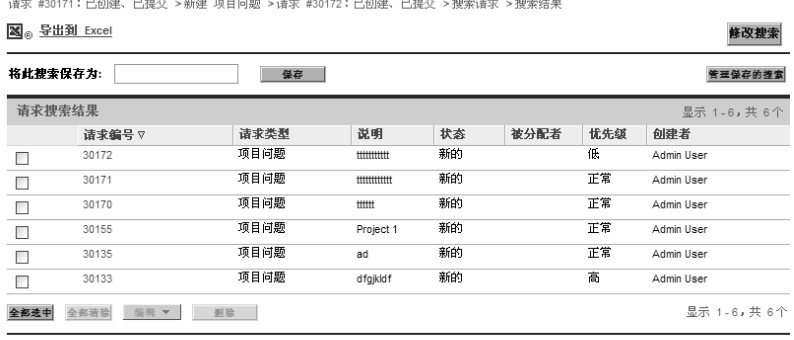

图 导出到 Excel

修改搜索

4. 要打开列出的项目问题,请在 "请求编号"列中单击其请求编号。 此时将打开 "项目问题"页面。

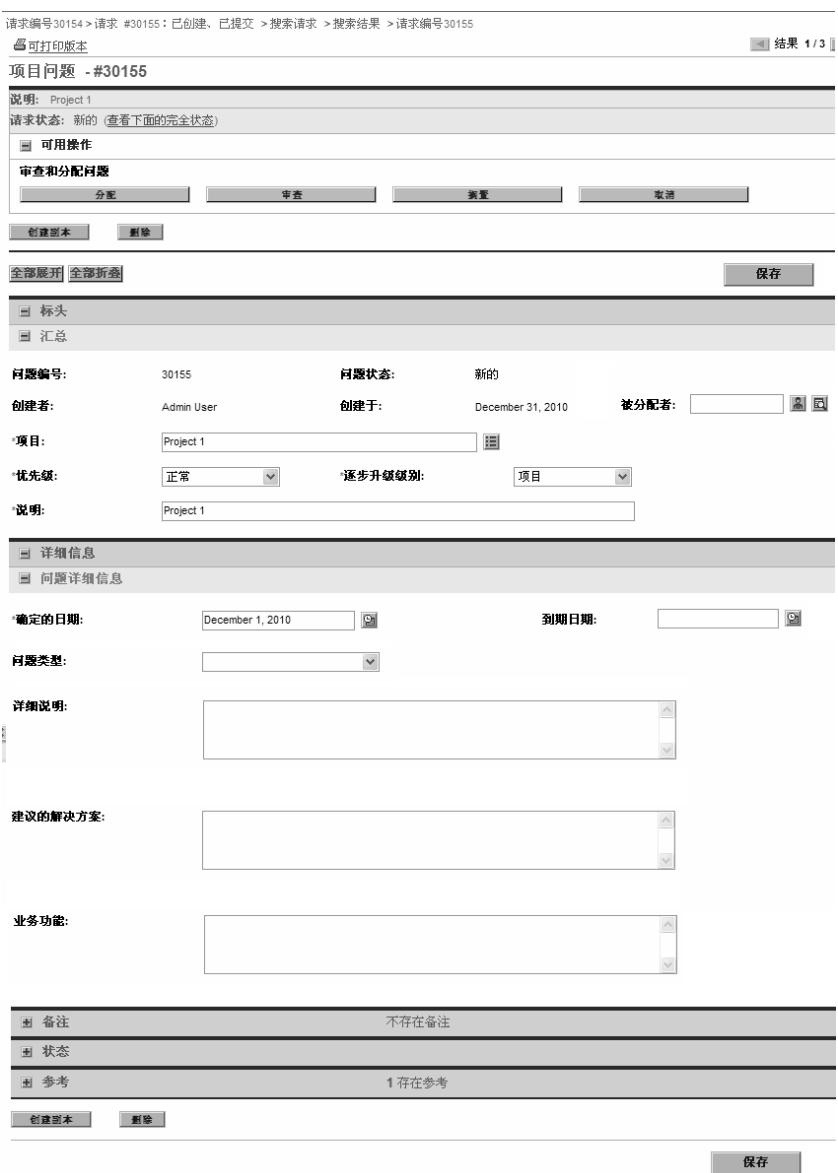

5. 进行任何必要的更改,然后单击 "保存"。

HP 项目群管理可以显示问题活动图,以便查看在指定时间范围内每月 (或每周)产生和解决的问题数量。

要查看问题活动,请执行以下操作:

- 1. 登录到 PPM Center。
- 2. 从菜单栏选择"打开">"项目群管理">"问题">"分析问题活动"。 此时将打开 "问题活动:创建和解决的时间"页面。
- 3. "过滤条件"部分提供以下信息:

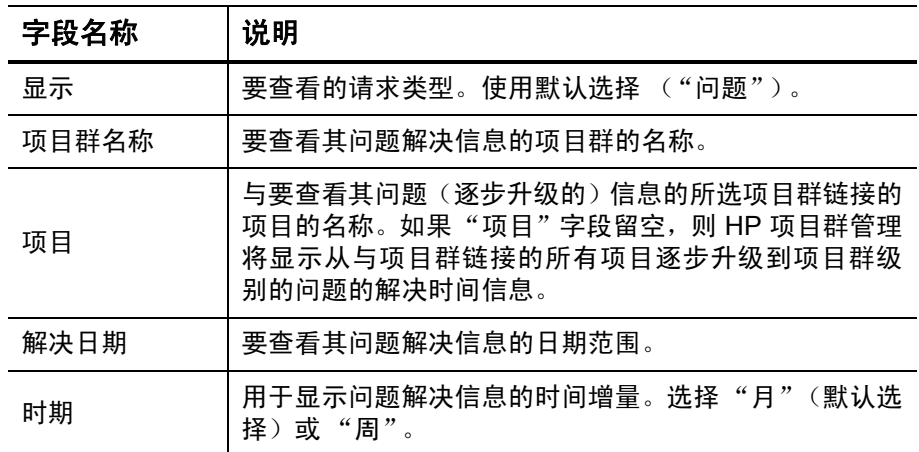

4. 单击 "应用"。

此时 "问题活动:创建和解决的时间"页面将显示结果。

问题 活动:创建和解决的时间

|<br>|问题 对于 Enterprise Business Apps 每月创建和解决的问题数下限 January 1, 2006 至 December 31, 2006

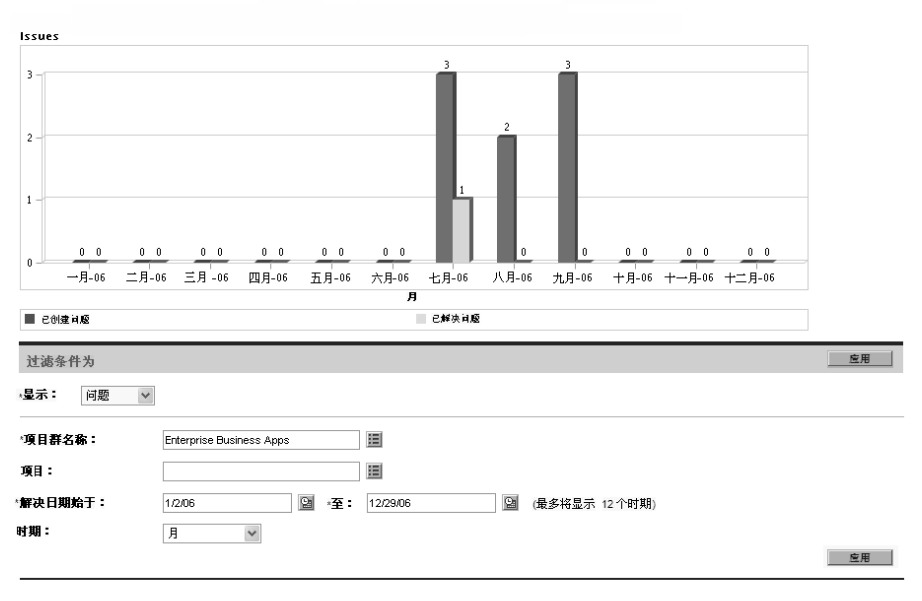

此页面显示描绘在指定的项目群和时间范围内已产生并解决的项目群 问题及逐步升级到项目群级别的项目问题的图形。

HP 项目群管理提供允许您查看解决所提交问题(项目群问题和逐步升级 到项目群级别的项目问题)的速度的图形。

要分析问题解决时间,请执行以下操作:

- 1. 登录到 PPM Center。
- 2. 从菜单栏选择 "打开" > "项目群管理" > "问题" > "分析问题解 决时间"。

此时将打开 "问题解决:平均解决时间"页面。

3. "过滤条件"部分提供以下信息:

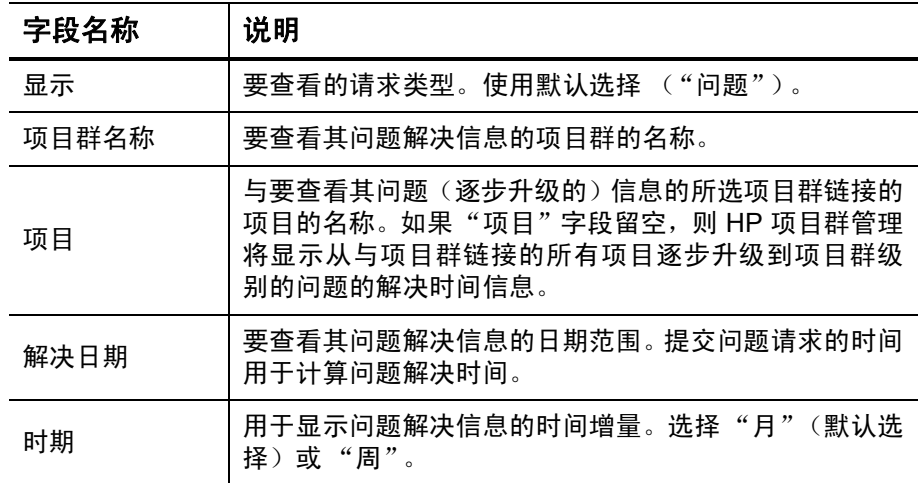

4. 单击 "应用"。

此时 HP 项目群管理显示描绘解决指定时段内已解决问题所需平均天 数的图形。这些问题包括项目群问题和已逐步升级到项目群级别的项 目问题。

## 管理风险

项目风险和项目群风险提供一种以可跟踪和可报告的请求形式发现并解 决风险的方式。可以逐步升级风险,以便从与项目链接的项目群查看此 风险。

本部分提供有关如何搜索风险以及查看风险活动和风险解决方案的信息。 有关如何提交风险请求的信息,请参阅["提交项目群级风险"\(第](#page-28-0) 29 页) [和 "提交项目风险"\(第](#page-31-0) 32 页)。

#### 搜索项目风险

要搜索项目风险,请执行以下操作:

- 1. 登录到 PPM Center。
- 2. 从菜单栏选择 "搜索" > "项目风险"。

此时将打开 "搜索请求"页面。在 "搜索要审查的请求"下的 "请 求类型"字段中选中 "项目风险"。

- 3. 在 "搜索要查看的请求"部分中,指定请求的搜索标准。
- 4. 要配置搜索结果的显示方式,请在"选择列"部分的"可用列"和 "所选列"字段之间移动各项。

## 5. 单击 "搜索"。

"请求搜索结果"部分将列出与搜索标准匹配的项目风险记录。

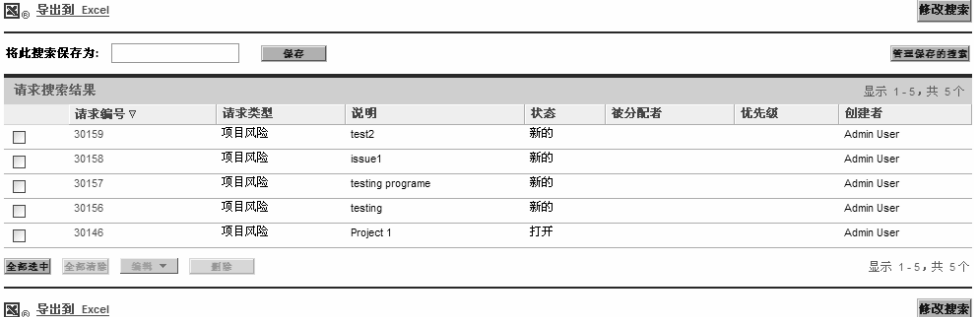

图<sub>®</sub> 导出到 Excel

管理项目群 89

6. 要打开项目风险请求,请在 "请求编号"列中单击相应的请求编号。 此时将打开 "项目风险"页面。

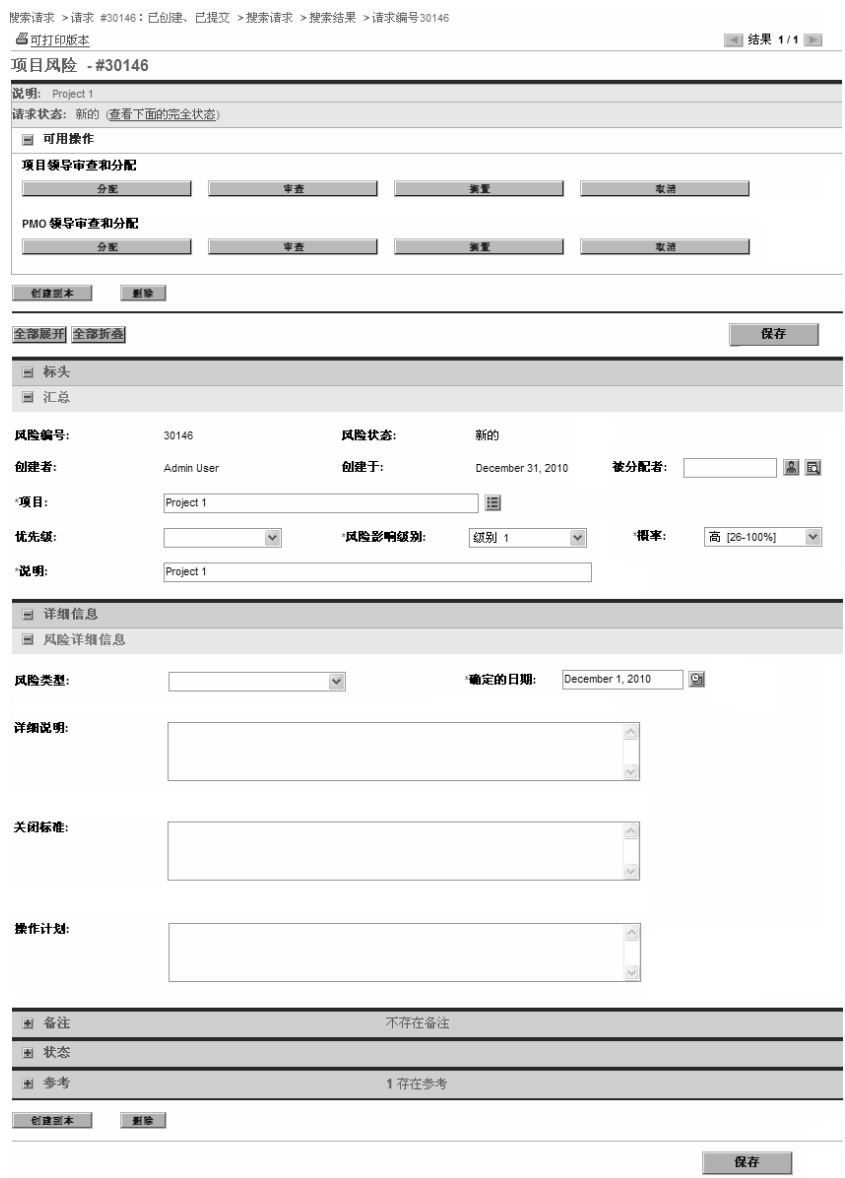

7. 对项目风险请求进行任何必要的更改,然后单击 "保存"。

## 搜索项目群风险

要搜索项目群风险,请执行以下操作:

- 1. 登录到 PPM Center。
- 2. 从菜单栏选择 "搜索" > "项目群风险"。

此时将打开"搜索请求"页面。在"搜索要审查的请求"下的"请 求类型"字段中选中 "项目群风险"。

- 3. 在 "搜索要查看的请求"部分中,指定请求的搜索标准。
- 4. 要配置搜索结果的显示方式,请在"选择列"部分的"可用列"和 "所选列"字段之间移动各项。
- 5. 单击 "搜索"。

"请求搜索结果"部分将列出与搜索标准匹配的项目群风险记录。

6. 要打开项目群风险请求,请在 "请求编号"列中单击相应的请求 编号。

此时将打开 "项目群风险"页面。

7. 对项目群风险请求进行任何必要的更改,然后单击 "保存"。

分析风险活动

要分析风险活动,请执行以下操作:

- 1. 登录到 PPM Center。
- 2. 从菜单栏选择 "打开" > "项目群管理" > "风险" > "分析风险 活动"。

此时将打开"风险活动:创建和解决的时间"页面。在"显示"列表 中选择 "风险"。

3. 提供以下信息:

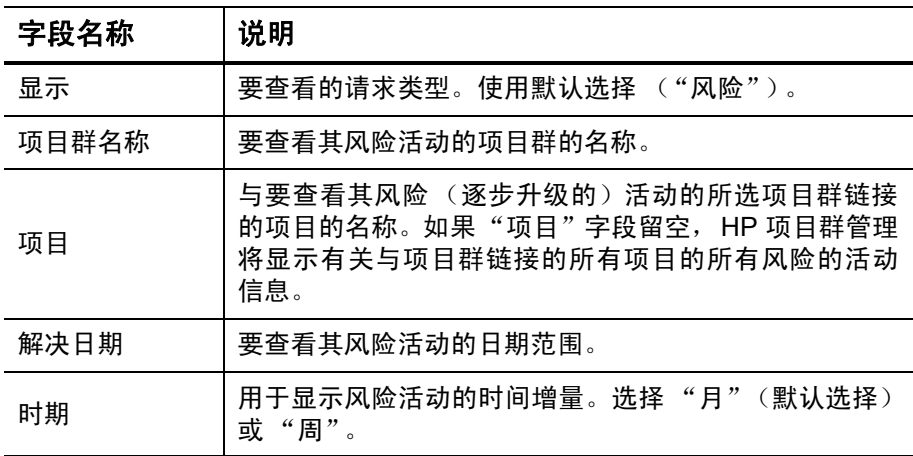

4. 单击 "应用"。

此时 HP 项目群管理将显示一张图表,用于描绘为项目群创建和解决 的风险数以及指定的时间范围。

5. 要更改在图形中显示的信息,请在 "过滤条件"部分中修改此信息, 然后单击 "应用"。

可以使用 HP 项目群管理评估解决与项目群关联的风险的速度。

要分析解决时间,请执行以下操作:

- 1. 登录到 PPM Center。
- 2. 从菜单栏选择 "打开" > "项目群管理" > "风险" > "分析风险解 决时间"。

此时将打开"风险解决:平均解决时间"页面。

3. "过滤条件"部分提供以下信息:

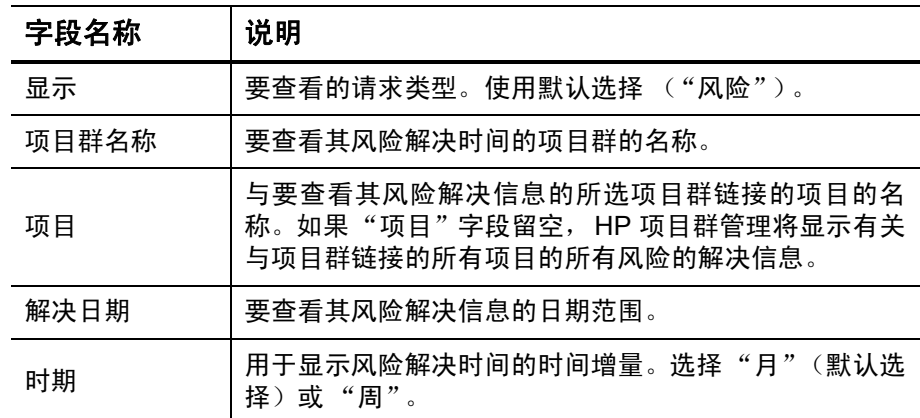

4. 单击 "应用"。

此时"风险解决:平均解决时间"页面将显示描绘在指定时间范围内 解决风险所需平均天数的图形。

5. 要更改图形中的视图,请在"过滤条件"部分中修改信息,然后单击 "应用"。

# 管理范围变更

项目有效期内会发生更改项目范围的事情。更改的项目范围将影响与项 目链接的任何项目群的范围。可以查看和处理这些更改,并根据项目范围 变更请求中的更改作出决策。可以通过 HP 项目群管理查看和监控这些范 围变更请求。

### 搜索范围变更

要搜索项目范围变更,请执行以下操作:

- 1. 登录到 PPM Center。
- 2. 从菜单栏选择 "打开" > "项目群管理" > "范围变更" > "搜索范 围变更"。

此时将打开 "搜索请求"页面。"请求类型"列表字段将显示值 "项 目范围变更请求"。

- 3. 在 "搜索要查看的请求"部分中,指定搜索标准。
- 4. 要配置搜索结果的显示方式,请在"选择列"部分的"可用列"和 "所选列"字段之间移动各项。
- 5. 单击 "搜索"。

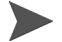

要列出所有项目范围变更请求,请在未指定搜索标准的情况下单击 "搜索"。

"请求搜索结果"部分将列出与搜索标准匹配的项目范围变更请求。

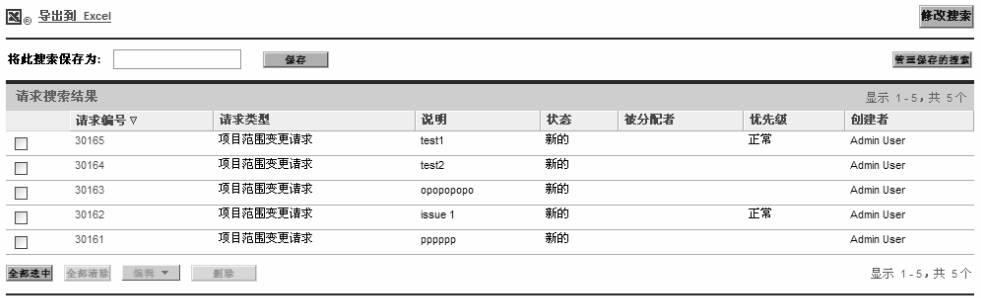

```
図 导出到 Excel
```
修改搜索

6. 要打开列出的项目范围变更请求,请在 "请求编号"列中单击请求 编号。

## 此时将打开 "项目范围变更请求"页面。

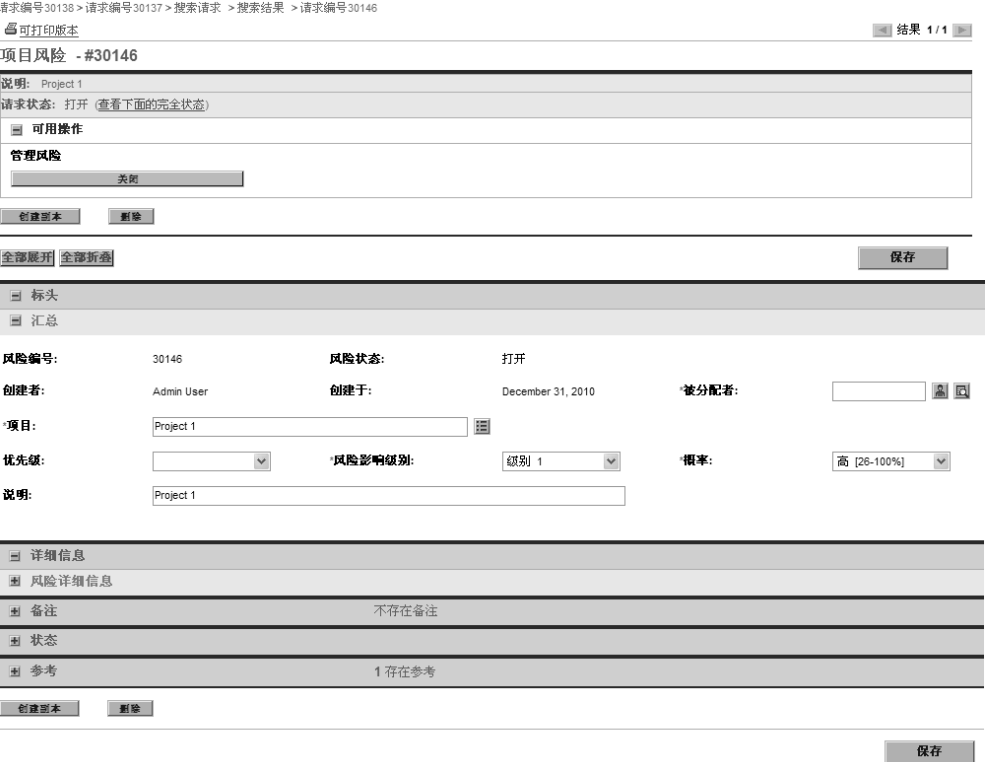

7. 进行任何必要的更改,然后单击 "保存"。

要分析项目范围变更活动,请执行以下操作:

- 1. 登录到 PPM Center。
- 2. 从菜单栏选择 "打开" > "项目群管理" > "范围变更" > "分析范 围变更活动"。

此时将打开"范围变更活动:创建和解决的时间"页面。

3. "过滤条件"部分提供以下信息:

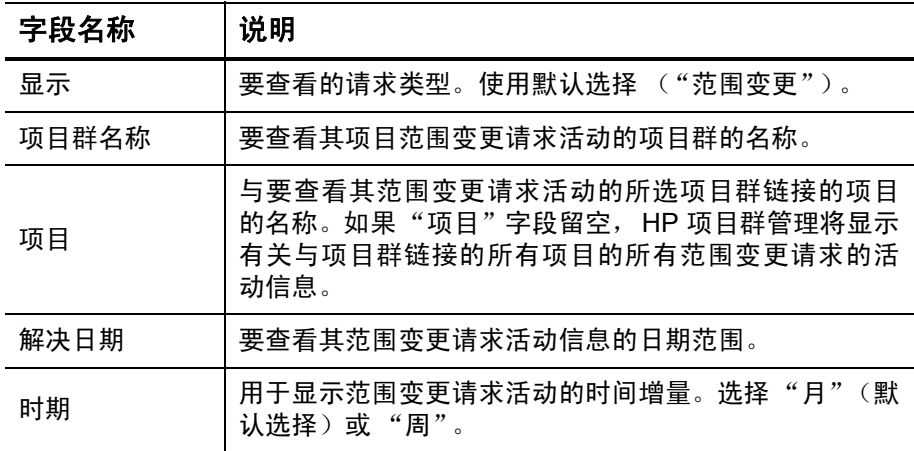

4. 单击 "应用"。

此时 HP 项目群管理将显示描绘在指定时段内每月 (或每周)产生并 解决的项目范围变更数目的图形。

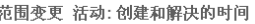

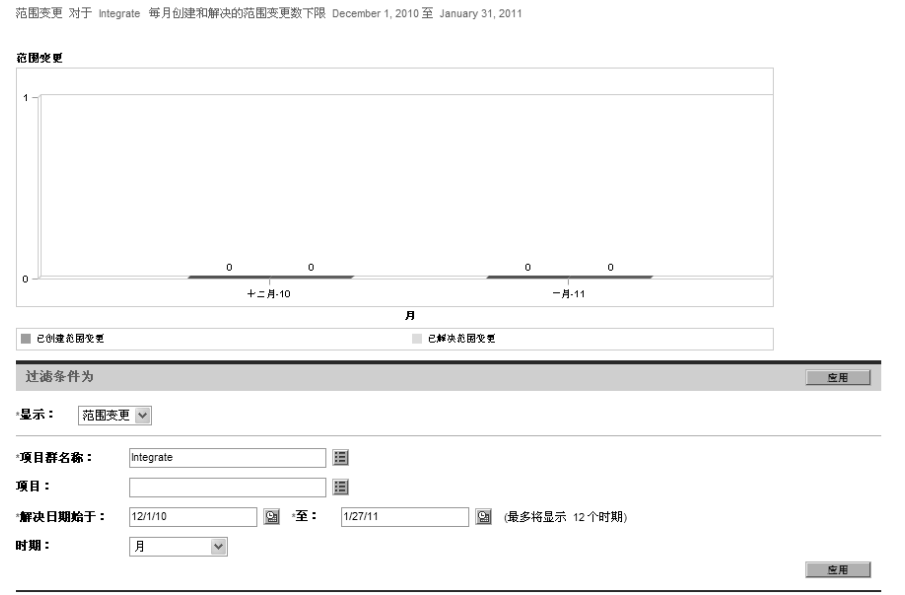

5. 要更改图形中的视图, 请在"过滤条件"部分中修改信息, 然后单击 "应用"。

可以使用 HP 项目群管理评估解决与项目群关联的项目范围变更请求的 速度。

要查看项目范围变更解决时间,请执行以下操作:

- 1. 登录到 PPM Center。
- 2. 从菜单栏选择 "打开" > "项目群管理" > "范围变更" > "分析范 围变更解决时间"。

此时将打开"范围变更解决:平均解决时间"页面。

3. "过滤条件"部分提供以下信息:

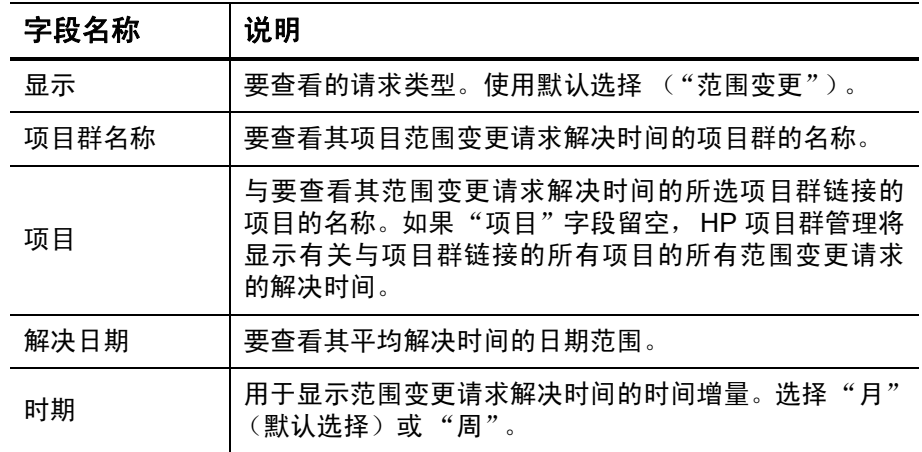

4. 单击 "应用"。

此时 HP 项目群管理将显示描绘在指定的项目群和时间段内解决项目 范围变更所需平均天数的图形。

5. 要更改图形中显示的数据,请在"过滤条件"部分中修改信息,然后 单击 "应用"。

## 管理项目群流程

管理项目群流程意味着对与项目群问题、风险或范围变更请求类型关联 的工作流进行更改。如果更改一个项目群的项目群流程,则所有项目群的 流程都将发生更改。这会导致问题的产生,尤其是在请求类型当前正在使 用工作流的情况下。

#### 管理问题流程

可以使用 PPM 工作台管理适用于逐步升级的项目问题和项目群问题的 流程。

要管理项目群问题流程,请执行以下操作:

- 1. 登录到 PPM Center。
- 2. 从菜单栏选择 "打开" > "管理" > "项目群流程" > "管理问题 流程"。

此时将打开 "工作流步骤源"、"工作流工作台"和 "工作流:问题 管理流程"窗口。

- 3. 使用 "工作流:问题管理流程"窗口中的选项卡对项目群问题工作 流、布局、允许的请求类型和安全性进行任何必要的更改。
- 4. 单击 "确定"。此时 "工作流: 问题管理流程"窗口将关闭。
- 5. 关闭 PPM 工作台。

管理项目风险流程

要管理适用于针对与项目群链接的项目提交的风险的流程,请执行以下 操作:

- 1. 登录到 PPM Center。
- 2. 从菜单栏选择 "打开" > "管理" > "项目群流程" > "管理项目风 险流程"。

此时将打开 "工作流步骤源"、"工作流工作台"和 "工作流:风险 管理流程"窗口。

- 3. 使用"工作流: 风险管理流程"窗口中的选项卡对工作流、工作流步 骤、布局、允许的请求类型和安全性进行任何必要的更改。
- 4. 单击 "确定"。此时 "工作流:风险管理流程"窗口将关闭。
- 5. 关闭 PPM 工作台。

### 管理项目群风险流程

要管理适用于针对项目群提交的风险的流程,请执行以下操作:

- 1. 登录到 PPM Center。
- 2. 从菜单栏选择 "打开" > "管理" > "项目群流程" > "管理项目群 风险流程"。

此时将打开"工作流步骤源"、"工作流工作台"和"工作流:项目 群风险管理流程"窗口。

- 3. 使用"工作流: 项目群风险管理流程"窗口中的选项卡对工作流、工 作流步骤、布局、允许的请求类型和安全性进行任何必要的更改。
- 4. 单击"确定"。此时"工作流: 项目群风险管理流程"窗口将关闭。
- 5. 关闭 PPM 工作台。

可以使用 PPM 工作台管理适用于项目范围变更请求的流程。

要管理项目群范围变更流程,请执行以下操作:

- 1. 登录到 PPM Center。
- 2. 从菜单栏选择 "打开" > "管理" > "项目群流程" > "管理范围变 更流程"。

此时将打开"工作流步骤源"、"工作流工作台"和"工作流:范围 变更请求流程"窗口。

- 3. 使用 "工作流:范围变更请求流程"窗口中的选项卡对工作流、工作 流步骤、布局、允许的请求类型和安全性进行任何必要的更改。
- 4. 单击 "确定"。此时 "工作流:范围变更请求流程"窗口将关闭。
- 5. 关闭 PPM 工作台。

# 6 项目群经理页面

# 项目群经理页面总览

HP 项目群管理具有预配置的 "项目群经理"页面。"项目群经理"页面 可以显示一个或多个项目群,具体取决于在此页面上配置 portlet 的方 式。还可以配置多个 "项目群经理"页面以查看多个项目群。图 *[6-1](#page-103-0)* 显 示 "项目群经理"页面。

## 图 6-1."项目群经理"页面

<span id="page-103-0"></span>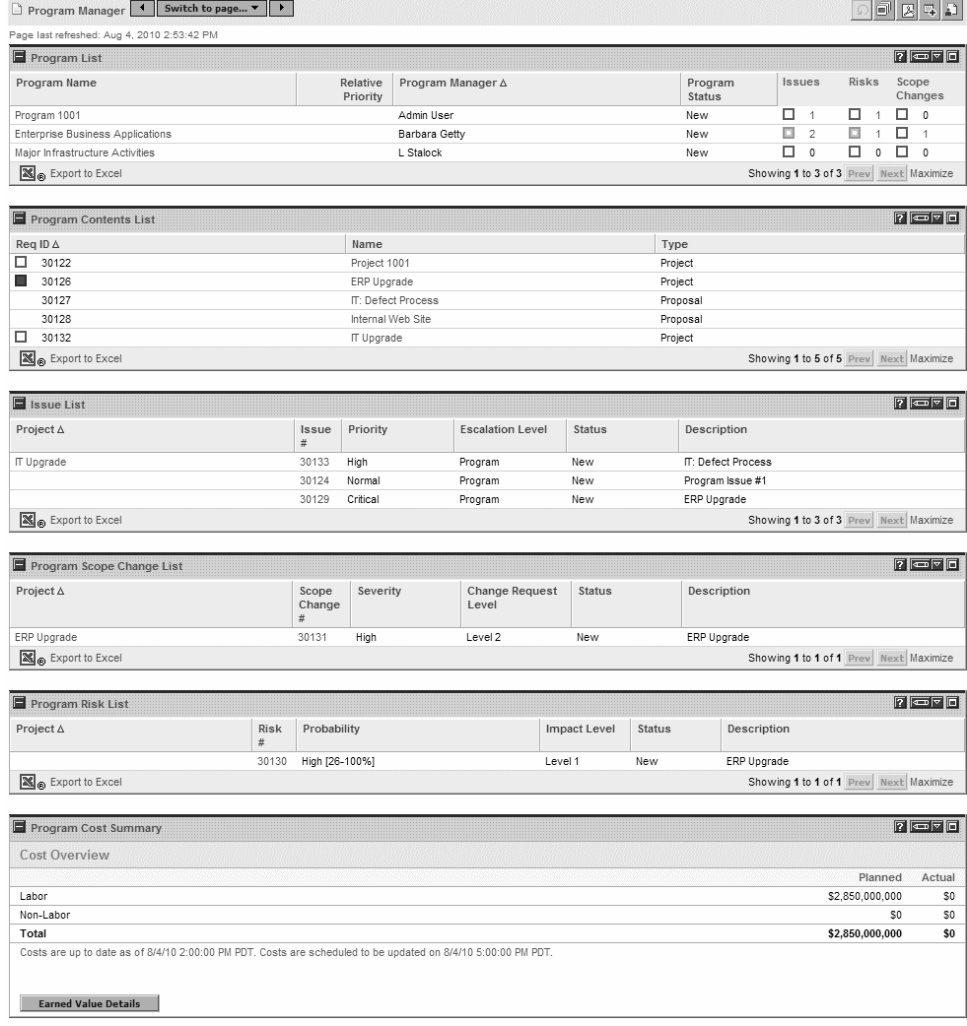

## 将项目群经理页面添加到 PPM 控制面板

要将预配置的 "项目群经理"页面添加到 PPM 控制面板,请执行以下 操作:

- 1. 登录到 PPM Center。
- 2. 从菜单栏选择 "控制面板" > "个性化控制面板"。 此时将打开"个性化控制面板"页面。
- 3. 在菜单栏右侧区域单击 "专用页面"
- 4. 单击 "新增"图标。
- 5. 选择 "添加预配置页面"。

此时将显示可用的预配置 "PPM 控制面板"页面的列表。

- 6. 选择 "项目群经理"页面,然后单击 "确定"。 此时所选页面将添加到 PPM 控制面板。
- 7. 根据需要自定义 "项目群经理"页面和 portlet。 系统会自动保存 PPM 控制面板的更改。

# 项目群经理页面上的 Portlet

本部分提供在 "项目群经理"页面上显示的默认 portlet 的说明。有关如 何个性化这些 portlet 的信息,请参阅 ["自定义](#page-111-0) *Portlet*"(第 112 页)。

## 项目群列表 Portlet

"项目群列表" portlet (图 *[6-2](#page-105-0)*)提供有关系统中所有项目群的详细信息 的高级汇总。它还显示诸如项目群优先级、状态和关联问题之类的一般信 息。可以对此 portlet 进行个性化设置,以便根据项目群名称或与项目相 关的标准过滤记录,从而用户只需关注与自己相关的数据。

#### 图 6-2. 项目群列表 portlet

<span id="page-105-0"></span>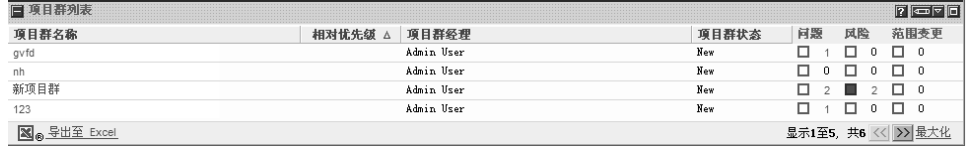

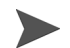

要查看列出的项目群,请单击 "项目群名称"列中的项。

要显示可以为 "项目群列表" portlet 配置的所有过滤字段的说明,请单 击此 portlet 右上角的 "帮助"图标。

"项目群内容列表" portlet (图 *[6-3](#page-106-0)*)提供与项目群关联的所有项目及各 自健康状况指示器的视图。此 portlet 可以有多个实体,用于查看不同的 项目群及其关联的项目。可以根据诸多指定标准 (如项目名称、状态和 健康状况)选择 portlet 要显示的项目。单击 "项目名称"列中的条目可 向下钻取到 "项目"页面。

#### 图 6-3. 项目群内容列表 portlet

<span id="page-106-0"></span>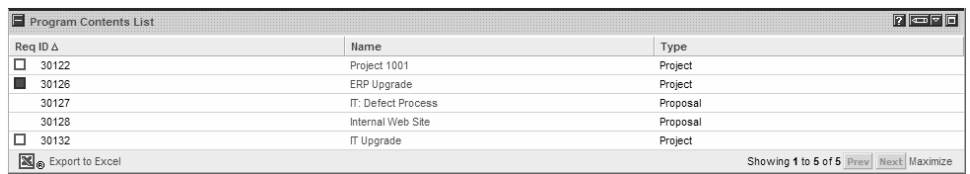

要显示可以为"项目群内容列表"portlet 配置的所有过滤字段的说明,请 单击此 portlet 右上角的 "帮助"图标。

"问题列表" portlet (图 [6-4](#page-107-0))列出与所选项目群直接关联的所有问题。 可以在页面上显示此 portlet 的多个实例,以便同时查看多个项目群及其 关联的问题。

可以对 "问题列表" portlet 进行个性化设置,以根据具体标准 (如项目 群状态、优先级、逐步升级级别等)显示问题。通过单击 "项目名称" 列中的各个项目,可以查看其相关信息。

图 6-4. 问题列表 portlet

<span id="page-107-0"></span>

|       |        |         |     | 说明           |  |
|-------|--------|---------|-----|--------------|--|
|       | Low    |         | Nev | tttttttttt   |  |
| 30133 | Hi gh  |         | Nev | ikl df       |  |
| 30171 | Normal |         | Nev | ,,,,,,,,,,,, |  |
| 30166 | Normal | rogram? | Nev | PPP          |  |

要显示可以为 "问题列表" portlet 配置的所有过滤字段的说明,请单击 此 portlet 右上角的 "帮助"图标。
# 项目群范围变更列表 Portlet

<span id="page-108-1"></span>"项目群范围变更列表" portlet 列出与指定项目群(图6-5)关联的所有 范围变更请求。可以在单个页面上显示此 portlet 的多个实例,以便同时 查看多个项目群及其关联的范围变更。

可以自定义 "项目群范围变更列表" portlet 以根据状态、严重性、变更 请求级别等显示范围变更。通过单击 "项目名称"列中的各个项目,可 以查看其相关信息。

#### 图 6-5. 项目群范围变更列表 portlet

<span id="page-108-0"></span>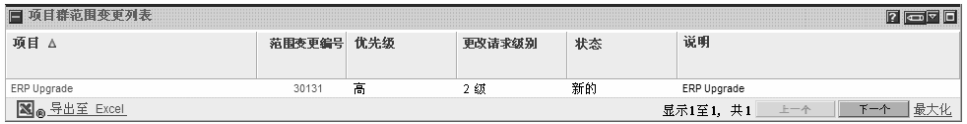

要显示可以为 "项目群范围变更列表" portlet 配置的所有过滤字段的说 明, 请单击此 portlet 右上角的"帮助"图标。

# 项目群风险列表 Portlet

<span id="page-109-1"></span>"项目群风险列表"portlet(图6-6)列出与所选项目群关联的所有风险。 可以在页面上显示此 portlet 的多个实例,以便同时查看多个项目群及其 关联的风险。

可以对 "项目群风险列表" portlet 进行个性化设置,以根据状态、影响 级别、概率等显示风险。

<span id="page-109-0"></span>单击 "项目"列中的条目可向下钻取到 "项目"页面。

#### 图 6-6. 项目群风险列表 portlet

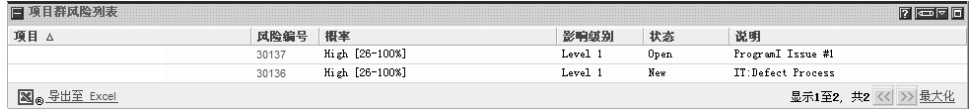

要显示可以为"项目群风险列表"portlet 配置的所有过滤字段的说明,请 单击此 portlet 右上角的 "帮助"图标。

## 项目群成本汇总 Portlet

<span id="page-110-1"></span>"项目群成本汇总" portlet (图6-7)根据项目群内容(提案、项目和资 产)的汇总成本显示项目群成本健康状况概览。显示的数字包括劳动力与 非劳动力成本的细目、根据基线设置的总费用以及计划成本和实际成本。

"项目群成本汇总" portlet 只有一个过滤字段,即 "项目群名称"。

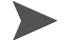

必须启用 HP 财务管理,并且财务汇总必须处于活动状态,此 portlet 才会显示数据。如 果项目的财务汇总未处于活动状态,则使用此项目工作计划的成本信息。

图 6-7. 项目群成本汇总 portlet

<span id="page-110-0"></span>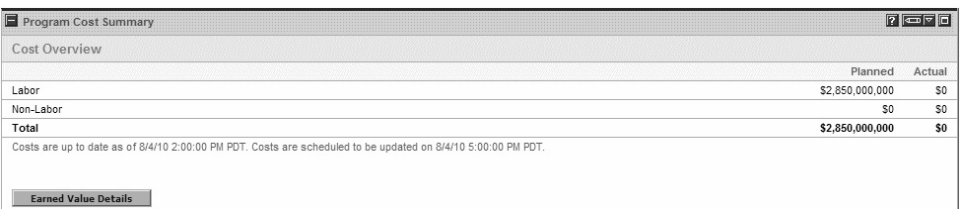

单击 "挣值详细信息"可打开项目群的 "挣值分析"选项卡。"挣值分 析"选项卡可在项目群中的多个项目间比较成本数据,如 SPI 和 CPI。有 关成本数据和公式的详细信息,请参阅 《HP 财务管理用户指南》。

# 自定义 Portlet

<span id="page-111-0"></span>可以更改 portlet 显示的数据,同时适当更改数据的显示方式。 要自定义 portlet, 请执行以下操作:

- 1. 登录到 PPM Center。
- 2. 打开显示要自定义的 portlet 的 "PPM 控制面板"页面。
- 3. 在此 portlet 的右上角单击 "编辑"图标。

此时将打开 "编辑首选项"页面。

- 4. 要更改此页面上显示的 portlet 标题, 请执行以下操作:
	- a. 在此页面的顶部单击 "更改标题"。

此时将打开 "编辑 Portlet 标题"窗口。

- b. 在 "标题"字段中选中当前标题,然后键入新标题。
- c. 要保存此标题,请单击 "更改"。
- 5. 在 "首选项"和 "选择显示列"部分中进行任何必要的更改。

要查看 "首选项"部分中的控件说明,请返回此 portlet,然后单击右上角的 "帮 助"图标。

6. 单击 "完成"。

此时 portlet 将反映上述更改。

有关使用 portlet 的详细信息, 请参阅 《Creating Portlets and Modules》。

索引

## B

部署包 从项目群参考, **[67](#page-66-0)**, **[68](#page-67-0)**

## C

菜单栏 项目群管理, **[12](#page-11-0)** 财务管理 项目群设置, **[50](#page-49-0)** 参考 部署包, **[67](#page-66-0)**, **[68](#page-67-0)** 从项目群中删除, **[49](#page-48-0)** 附件, **[66](#page-65-0)** 请求, **[71](#page-70-0)**, **[72](#page-71-0)** 任务, **[74](#page-73-0)** 添加到项目群, **[66](#page-65-1)** URL, **[76](#page-75-0)** 项目, **[69](#page-68-0)** 成本访问权限, **[61](#page-60-0)** 创建 项目范围变更, **[34](#page-33-0)** 项目风险, **[32](#page-31-0)** 项目群, **[16](#page-15-0)** 项目群风险, **[29](#page-28-0)** 项目群问题, **[22](#page-21-0)** 项目问题, **[25](#page-24-0)** 业务目标, **[17](#page-16-0)**

## D

导出 项目群到 Microsoft Excel 文件, **[77](#page-76-0)**

## F

范围变更 分析活动, **[96](#page-95-0)** 分析解决时间, **[98](#page-97-0)** 管理, **[94](#page-93-0)** 管理流程, **[101](#page-100-0)** 健康状况指示器, **[56](#page-55-0)** 配置项目群设置, **[56](#page-55-0)** 搜索, **[94](#page-93-1)** 为项目创建, **[34](#page-33-0)** 为项目提交, **[34](#page-33-0)** 项目, **[22](#page-21-1)** 访问权限 为项目群配置, **[61](#page-60-1)** 分析 范围变更活动, **[96](#page-95-0)** 范围变更解决时间, **[98](#page-97-0)** 风险活动, **[91](#page-90-0)** 风险解决时间, **[93](#page-92-0)** 问题活动, **[85](#page-84-0)** 问题解决时间, **[87](#page-86-0)** 风险 分析活动, **[91](#page-90-0)** 分析解决时间, **[93](#page-92-0)**

管理 , **[88](#page-87-0)** 管理项目的流程 , **[100](#page-99-0)** 管理项目群的流程 , **[100](#page-99-1)** 健康状况指示器 , **[54](#page-53-0)** 配置项目群设置 , **[54](#page-53-0)** 为项目创建 , **[32](#page-31-0)** 为项目群创建 , **[29](#page-28-0)** 为项目群提交 , **[29](#page-28-0)** 为项目提交 , **[32](#page-31-0)** 项目 , **[22](#page-21-2)** 项目群 , **[21](#page-20-0)** 在项目群中搜索 , **[91](#page-90-1)** 在项目中搜索 , **[88](#page-87-1)** 附件 从项目群参考 , **[66](#page-65-0)**

# G

更新 项目群的优先级 , **[65](#page-64-0)** 管理 范围变更 , **[94](#page-93-0)** 范围变更流程 , **[101](#page-100-0)** 风险 , **[88](#page-87-0)** 问题 , **[80](#page-79-0)** 问题流程 , **[99](#page-98-0)** 项目的风险流程 , **[100](#page-99-0)** 项目群的风险流程 , **[100](#page-99-1)** 项目群流程 , **[99](#page-98-1)** 业务目标 , **[19](#page-18-0)**

#### J

健康状况指示器 风险 , **[54](#page-53-0)** 问题 , **[52](#page-51-0)** 项目群范围变更 , **[56](#page-55-0)** 修改 , **[57](#page-56-0)**

#### K

控制面板

添加项目群经理页面 , **[105](#page-104-0)**

## L

流程 为项目群管理 , **[99](#page-98-1)**

## M

Microsoft Excel 导出项目群到 , **[77](#page-76-0)**

## P

portlet 问题列表 , **[108](#page-107-0)** 项目群成本汇总 , **[111](#page-110-1)** 项目群范围变更列表 , **[109](#page-108-1)** 项目群风险列表 , **[110](#page-109-1)** 项目群列表 , **[106](#page-105-0)** 项目群内容列表 portlet , **[107](#page-106-0)** 自定义 , **[112](#page-111-0)**

## 配置

范围变更项目群设置 , **[56](#page-55-0)** 风险项目群设置 , **[54](#page-53-0)** 问题项目群设置 , **[52](#page-51-0)** 项目群访问权限 , **[61](#page-60-1)** 项目群健康状况指示器 , **[52](#page-51-1)** 项目群设置 , **[50](#page-49-1)**

## Q

请求 从项目群参考 , **[71](#page-70-0)** , **[72](#page-71-0)** 提交到项目群 , **[21](#page-20-1)** 项目范围变更 , **[22](#page-21-1)** 项目风险 , **[22](#page-21-2)** 项目群风险 , **[21](#page-20-0)** 项目群问题 , **[21](#page-20-2)** 项目问题 , **[21](#page-20-3)**

#### R

任务 从项目群参考 , **[74](#page-73-0)**

## S

删除 项目群 , **[50](#page-49-2)** 项目群中的参考 , **[49](#page-48-0)** 项目群中的生命周期实体 , **[49](#page-48-1)** 项目群中的业务目标 , **[49](#page-48-2)** 业务目标 , **[20](#page-19-0)** 生命周期实体 从项目群中删除 , **[49](#page-48-1)** 搜索 范围变更 , **[94](#page-93-1)** 项目风险 , **[88](#page-87-1)** 项目群 , **[40](#page-39-0)** 项目群风险 , **[91](#page-90-1)** 项目群问题 , **[81](#page-80-0)** 项目问题 , **[83](#page-82-0)**

## T

提交 请求 , **[21](#page-20-1)** 项目范围变更 , **[34](#page-33-0)** 项目风险 , **[32](#page-31-0)** 项目群风险 , **[29](#page-28-0)** 项目群问题 , **[22](#page-21-0)** 项目问题 , **[25](#page-24-0)** 添加 项目群的参考 , **[66](#page-65-1)**

项目群经理页面到控制面板 , **[105](#page-104-0)**

#### U

URL

从项目群参考 , **[76](#page-75-0)**

#### W

问题 分析活动 , **[85](#page-84-0)** 分析解决时间 , **[87](#page-86-0)** 管理 , **[80](#page-79-0)** 管理流程 , **[99](#page-98-0)** 健康状况指示器 , **[52](#page-51-0)** 配置项目群设置 , **[52](#page-51-0)** 为项目创建 , **[25](#page-24-0)** 为项目群创建 , **[22](#page-21-0)** 为项目群提交 , **[22](#page-21-0)** 为项目提交 , **[25](#page-24-0)** 项目 , **[21](#page-20-3)** 项目群 , **[21](#page-20-2)** 在项目群中搜索 , **[81](#page-80-0)** 在项目中搜索 , **[83](#page-82-0)** 问题列表 portlet , **[108](#page-107-0)**

## X

项目 创建风险 , **[32](#page-31-0)** 创建问题 , **[25](#page-24-0)** 从项目群参考 , **[69](#page-68-0)** 范围变更 , **[22](#page-21-1)** , **[34](#page-33-0)** 风险 , **[22](#page-21-2)** , **[32](#page-31-0)** 管理风险流程 , **[100](#page-99-0)** 搜索风险 , **[88](#page-87-1)** 搜索问题 , **[83](#page-82-0)** 提交 , **[25](#page-24-0)** 提交风险 , **[32](#page-31-0)** 问题 , **[21](#page-20-3)** , **[25](#page-24-0)** 项目范围变更 创建 , **[34](#page-33-0)** 提交 , **[34](#page-33-0)** 项目群 部署包参考 , **[67](#page-66-0)** , **[68](#page-67-0)** 财务管理设置 , **[50](#page-49-0)** 创建 , **[16](#page-15-0)** 创建风险 , **[29](#page-28-0)**

创建问题, **[22](#page-21-0)** 导出到 Microsoft Excel 文件, **[77](#page-76-0)** 风险, **[21](#page-20-0)**, **[29](#page-28-0)** 附件参考, **[66](#page-65-0)** 更新优先级, **[65](#page-64-0)** 管理风险流程, **[100](#page-99-1)** 管理流程, **[99](#page-98-1)** 管理问题, **[80](#page-79-0)** 配置访问权限, **[61](#page-60-1)** 配置健康状况指示器, **[52](#page-51-1)** 配置设置, **[50](#page-49-1)** 请求参考, **[71](#page-70-0)**, **[72](#page-71-0)** 任务参考, **[74](#page-73-0)** 删除, **[50](#page-49-2)** 删除参考, **[49](#page-48-0)** 删除生命周期实体, **[49](#page-48-1)** 删除业务目标, **[49](#page-48-2)** 搜索, **[40](#page-39-0)** 搜索风险, **[91](#page-90-1)** 搜索问题, **[81](#page-80-0)** 提交风险, **[29](#page-28-0)** 提交请求, **[21](#page-20-1)** 提交问题, **[22](#page-21-0)** 添加参考, **[66](#page-65-1)** URL 参考, **[76](#page-75-0)** 问题, **[21](#page-20-2)**, **[22](#page-21-0)** 项目参考, **[69](#page-68-0)** 修改, **[44](#page-43-0)** 修改健康状况指示器, **[57](#page-56-0)** 修改设置, **[57](#page-56-1)** 总览, **[10](#page-9-0)** 组合管理设置, **[51](#page-50-0)** 项目群成本汇总 portlet, **[111](#page-110-1)** 项目群范围变更列表 portlet, **[109](#page-108-1)** 项目群访问权限, **[61](#page-60-2)** 项目群风险列表 portlet, **[110](#page-109-1)** 项目群管理 菜单栏, **[12](#page-11-0)** 业务目标, **[17](#page-16-1)**

总览, **[10](#page-9-0)** 项目群经理页面, **[103](#page-102-0)** 添加到控制面板, **[105](#page-104-0)** 项目群列表 portlet, **[106](#page-105-0)** 项目群内容列表 portlet, **[107](#page-106-0)** 项目群设置 财务管理, **[50](#page-49-0)** 配置, **[50](#page-49-1)** 修改, **[57](#page-56-1)** 组合管理, **[51](#page-50-0)** 修改 项目群, **[44](#page-43-0)** 项目群健康状况指示器, **[57](#page-56-0)** 项目群设置, **[57](#page-56-1)** 业务目标, **[19](#page-18-1)**

## Y

业务目标 从项目群管理创建, **[17](#page-16-0)** 从项目群中删除, **[49](#page-48-2)** 管理, **[19](#page-18-0)** 删除, **[20](#page-19-0)** 修改, **[19](#page-18-1)** 总览, **[17](#page-16-1)** 优先级 为项目群更新, **[65](#page-64-0)**

## Z

自定义 PPM 控制面板页面上的 portlet, **[112](#page-111-0)** 组合管理 项目群设置, **[51](#page-50-0)**